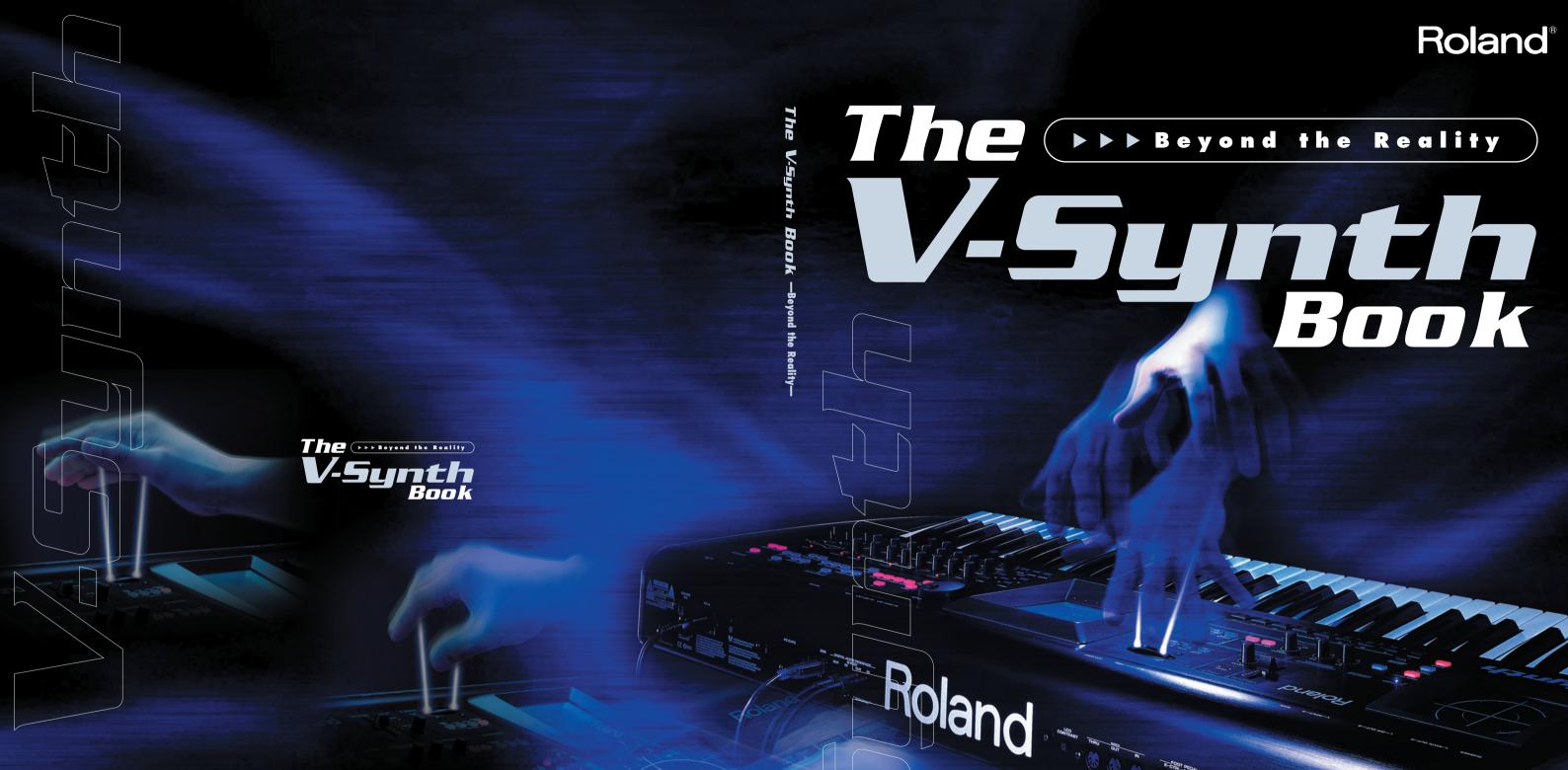

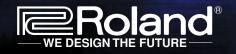

Copyright © 2003 ROLAND CORPORATION All rights reserved. No part of this publication may be reproduced in any form without the written permission of RQLAND CORPORATION. Visit us online at www.roland.co.jp www.v-synth.com

ons and apperarances are subje marks are the property of their resp All trade

nted in Japan March 2003 RAM-3700 C-3 MI-NK

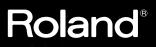

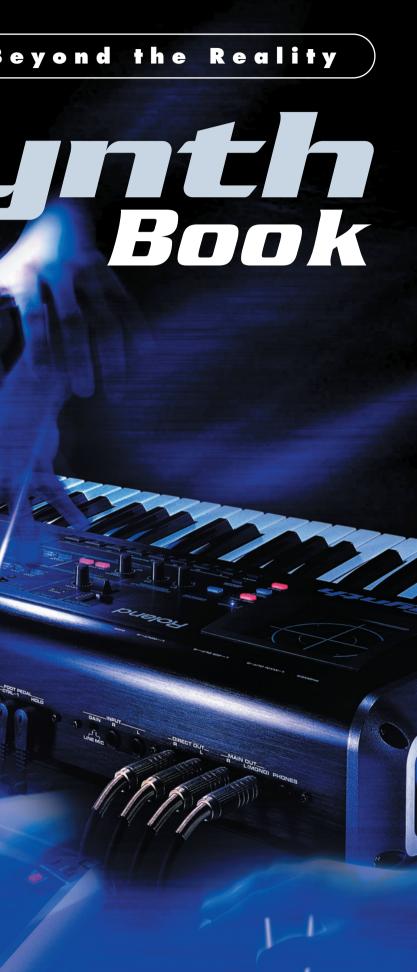

# Next-Generation Synthesis for Unlimite

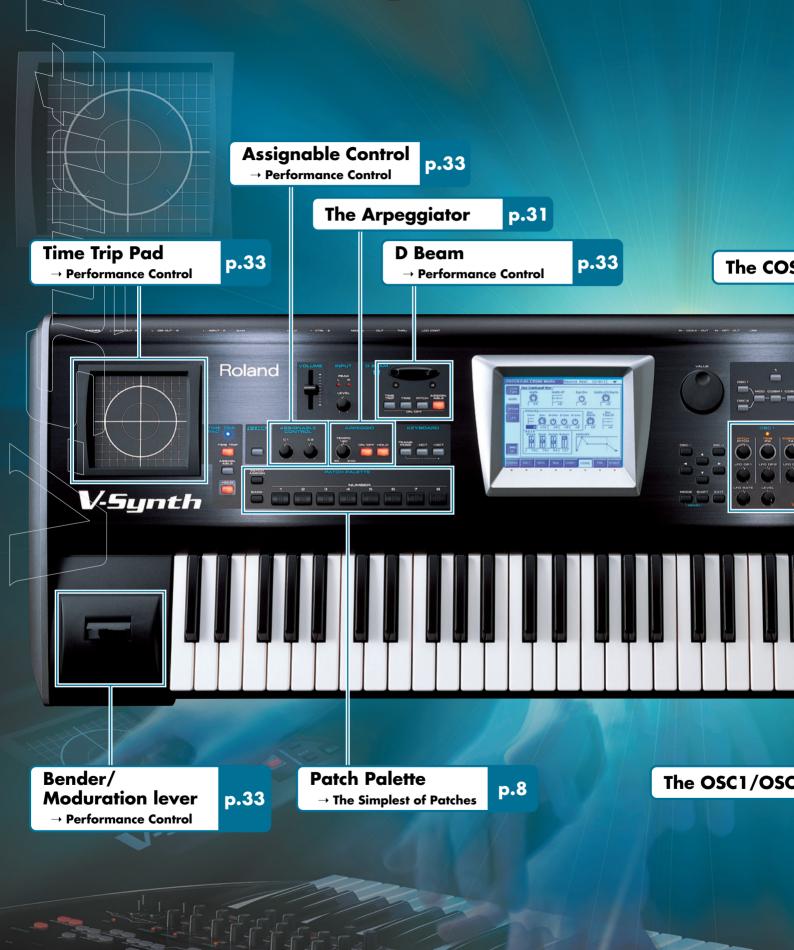

# d Sonic Control.

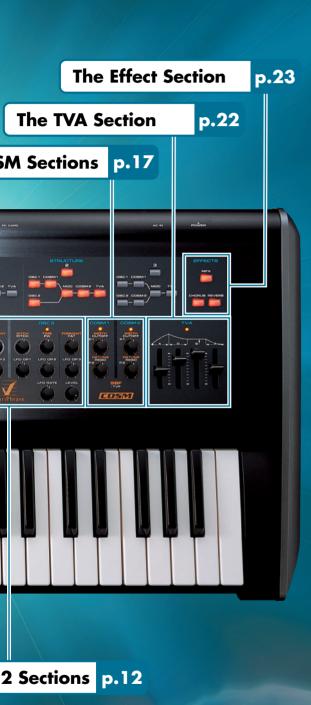

# Inside the V-Synth - A Tutorial 5

| • • | <ul> <li>First Steps</li> </ul>         | 6 |
|-----|-----------------------------------------|---|
|     | Introduction                            | 6 |
|     | Trying out the Presets                  | 7 |
|     | The Two Basic Approaches to Programming | 7 |
|     | Alternative Methods of Setting Values   | 7 |
|     | The Simplest of Patches                 | 8 |

|  |  |  | Basic Soun | d Parameters | 12 |
|--|--|--|------------|--------------|----|
|--|--|--|------------|--------------|----|

| The OSC1/OSC2 Sections 12 |
|---------------------------|
| The Mod Section 15        |
| The COSM Sections 17      |
| The TVA Section           |
| The Effect Section 23     |

|  | Advanced | Sound | Programming | 24 |
|--|----------|-------|-------------|----|
|  |          |       |             |    |

| Sampling and Encoding        | 24 |
|------------------------------|----|
| Effective Use of Envelopes   | 27 |
| Getting More out of a Sample | 30 |

|  |     | Advanced      | Performance | 31 |
|--|-----|---------------|-------------|----|
|  | The | e Arpeggiator |             | 31 |

| Performance Controls   |              | <br>33 |
|------------------------|--------------|--------|
| The Matrix - Assigning | Destinations | <br>34 |

# Backing Up your Data 36

# Appendices

|   |   | 7 |   |
|---|---|---|---|
|   | - |   | 4 |
| _ |   | - | = |
|   |   |   |   |

| $\blacktriangleright$ | Sound Designers' Comment | 40 |
|-----------------------|--------------------------|----|
| Но                    | ward Scarr               | 40 |
| Ste                   | ephane Pigeon            | 41 |
| $\mathbf{F}$          | Patch List               | 42 |
| $\mathbf{F}$          | Waveform List            | 44 |
| $\mathbf{F}$          | Specifications           | 46 |
| $\mathbf{F}$          | Other Tips               | 48 |
| $\mathbf{F}$          | Index                    | 51 |

#### Column

# Understanding Sound 1

Randomly moving controls on the panel or changing parameters in the menus is not the best method of arriving at musically useful sounds. Before attempting to create new sounds on your V-Synth, you should be aware of some fundamental audio principles and how these apply to synthesizers in general. The concepts and examples in this section have been kept relatively basic for readers with little or no previous experience of synthesizers.

#### What is Sound?

Throughout our lives we are constantly surrounded by sounds of all kinds. Physically, sound waves are contractions and expansions in the air, rapid changes in air pressure which cause our ear-drums to vibrate (like a microphone capsule) and send corresponding signals to the brain. The physical attributes of a sound wave determine how it is perceived, and the three elements we can all recognize are **pitch**, **brightness** and **volume** (loudness).

#### Pitch

The pitch of a note depends upon how rapidly the wave repeats itself. A more scientific and general term for pitch is **frequency**, measured in **Hertz (Hz**). 1Hz is defined as 1 cycle (repetition) per second.

Higher frequency notes have higher pitch. Doubling or halving the frequency of a note shifts the pitch up or down an **octave** - the most harmonic interval of all. For example, the note A4 (middle A) has a standard frequency of 440 Hz, so A5 is 880 Hz and A3 is 220 Hz.

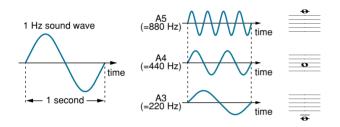

#### **Brightness**

The brightness of a wave is generally determined by how complex it is. The less smooth the waveform, the brighter it sounds. If you compare a piano waveform with a sinewave using an oscilloscope, it is easy to see why the piano note sounds brighter than the sine wave.

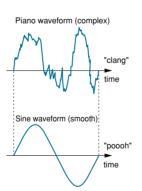

#### Volume

The volume of a sound is determined by its **amplitude**, which is basically the absolute difference between peaks and troughs in the wave i.e. its height in the diagram below. Louder sounds have higher amplitude, and softer sounds have lower amplitude.

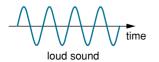

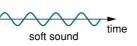

#### **Manipulating Partials**

A mathematician called Fourier once proved that any sound at all, from a dog barking to the complete works of Rachmaninov, can be described as a timevariant mixture of many sine waves known as **partials** or **overtones**. A very large number of sinewave oscillators, each with independent control of frequency and amplitude would be necessary to emulate even a dog barking. That is why this **additive synthesis** is much less common than **subtractive synthesis** - selectively removing partials from complex waveforms.

Nevertheless, viewing a complex waveform as the sum of its component partials is useful to understand how subtractive synthesizers work. The typical sawtooth and square waves in any subtractive synthesizer consist of a **fundamental** (the basic frequency) plus integer multiples of this frequency (2x, 3x ... and so on). Such integer multiples are called h**armonic partials**, while the non-integer multiples particularly prominent in drums or natural (non-instrumental) sounds are called **inharmonic partials**.

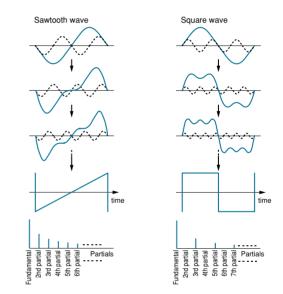

#### **Filters**

The more high-frequency partials there are in a sound, the brighter it will be. Removing some of the higher partials from bright waveforms using a **Low Pass Filter** will make the sound mellower, and this is the basic method used in subtractive synthesis. Many subtractive synthesizers have an optional **High Pass** filter to remove lower partials and/or a **Band Pass** filter to remove high and low partials at the same time, leaving those in the middle unaffected. Whatever types of filter are used, all subtractive synthesizers need waveforms with a rich assortment of partials so that sounds can be modified in interesting ways.

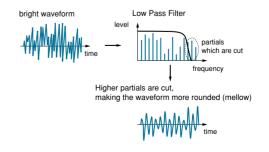

Before being sent through the filter, additional partials can be created using several methods of interaction between oscillators e.g. synchronisation (Sync), Ring Modulation (RM) or Frequency Modulation (FM), as well as various distortion techniques.

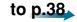

# Inside the V-Synth - A Tutorial Gundaria

| First Steps                             | 6  |
|-----------------------------------------|----|
| Introduction                            | 6  |
| Trying out the Presets                  | 7  |
| The Two Basic Approaches to Programming | 7  |
| Alternative Methods of Setting Values   | 7  |
| The Simplest of Patches                 | 8  |
| Basic Sound Parameters                  | 12 |
| The OSC1/OSC2 Sections                  | 12 |
| The Mod Section                         | 15 |
| The COSM Sections                       | 17 |
| The TVA Section                         | 22 |
| The Effect Section                      | 23 |
| Advanced Sound Programming              | 24 |
| Sampling and Encoding                   | 24 |
| Effective Use of Envelopes              | 27 |
| Getting More out of a Sample            | 30 |
|                                         |    |
|                                         |    |
| Advanced Performance                    | 31 |
| The Arpeggiator                         | 31 |
| Performance Controls                    | 33 |
| The Matrix - Assigning Destinations     | 34 |
|                                         |    |
|                                         |    |
| Backing Up your Data                    | 36 |

Synth

7

# Inside the V-Synth - A Tutorial

S

#### Introduction

ĭ

There is quite a lot of "learning by doing" in this tutorial, and to get the most out of it you should follow all the instructions strictly from start to finish. Later parts of the tutorial assume that you have carried out all previous steps to the letter, e.g. that you have saved a sound called **INIT PATCH** to patch number **512**, and one called "**Simplicity**" to number **300**, etcetera. Instructions become progressively terse because you will become more familiar with the programming environment and terminology.

To differentiate between physical and virtual controls, those on the panel are referred to as **KNOB**, **BUTTON**, **SLIDER**, **VALUE DIAL**, whereas those appearing on the screen are referred to as **PAD**, **TAB**, **CONTROL** or even **GRAPHIC** (depending upon function and/or appearance).

**TAB**s are used for selecting different pages within a section, and only appear on the left or right of the screen. The combination pitch-bender and modulation control to the left of the keyboard is simply referred to as the **BENDER**.

For the sake of simplicity, only **STRUCTURE** number 1 is used throughout the tutorial. Split and Drum modes are not mentioned for the same reason - for further information, please refer to the **Owner's manual**.

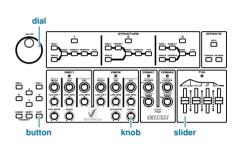

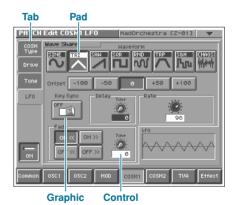

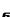

# **Trying out the Presets**

Before delving into the innermost secrets of the **V-Synth**, you should have a good listen to the presets to appreciate the wide range of sounds the **V-Synth** already has to offer. If you are not currently in **PATCH PLAY** mode, press the **EXIT** button a few times (the mode is always shown in the top left-hand corner of the display) and browse through all the presets using the **INC/+** and **DEC/-** buttons or the **VALUE** dial. Make sure that the patch number is highlighted white on blue first - if not, either touch it on the screen or use the **cursor** buttons. Because most of the factory sounds have been programmed to react, often quite dramatically, to the various left-hand controls (**Time-Trip**, integrated **Bender**, **D-Beam** and the two **CONTROL** knobs) you should try all of these with each and every sound!

#### The Two Basic Approaches to Programming

One common misconception about programming synthesizers is that it is always easier to modify an existing sound than to start from scratch. The main problem with modifying existing sounds is that you often have to search for and remove unwanted parameters (which may be affecting the sound quite drastically), and you can easily end up with a very untidy patch structure.

On the other hand, analysing existing presets in depth can teach you quite a few tricks. Once you have found out how a certain trick is done, you should then start from scratch and integrate the trick into your own patch. This will improve your programming skills much more effectively than editing existing presets!

\* After you have learned the basics here, there is of course nothing stopping you from being inspired by some of the existing presets and making them your own

## **Alternative Methods of Setting Values**

Like many computer programs, the **V-Synth** gives you alternative ways of selecting parameters and adjusting their values: By touching and dragging controls (or even graphics) on the screen, by touching controls or selecting with the cursor buttons then adjusting values using the **VALUE** dial or **DEC/-** and **INC/+** buttons, or by operating physical knobs, buttons and sliders on the panel. Throughout the tutorial I have tried to choose the simplest method each time, although this sometimes means jumping wildly from one method to another.

\* The best method of selecting adjacent parameters is to use the cursor buttons

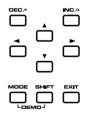

#### The Simplest of Patches

The following instructions may seem rather long and needlessly detailed, but there is a very good reason for this – it has to be assumed that you know absolutely nothing about the **V-Synth** architecture or menu structure at this stage. Please take your time and try to be aware of the reason for everything you are asked to do. After you have become more familiar with the programming environment, creating such a basic patch should only take a minute or two.

#### **INIT PATCH**

In PATCH PLAY mode, use the VALUE dial to select patch number 512 - the highest one available **1**. Holding down the **SHIFT** button at the same time will scroll through patch numbers in steps of 10, so this is of course the best method. Touch the triangle in the top right-hand corner of the screen, select PATCH Init from the dropdown menu 2, then touch the **EXECUTE** pad in the bottom right-hand corner of the screen 3. If you find you have selected a different function by mistake (e.g. PATCH Write or PATCH **Copy**), simply touch the **CANCEL** pad **4** or press the **EXIT** button, and try again.

Tip: When calling functions from the drop-down menu, you may find it easier to do this all at once: Touch the triangle and don't release immediately. Drag your finger down until the function you want is highlighted - then release!

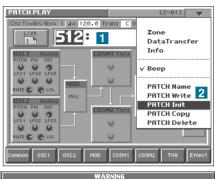

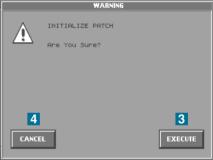

INIT PATCH

Temporary INIT PATCH

[Z-01]

PATCH Edit TVA

H

0

0

ATE 😧 🛞 LVL

05 LF02 0

0 ATE 💽 🛞 LVI

The initial patch already reacts guite strongly to keyboard velocity, and this is seldom desirable when creating new patches. Touch the **TVA** pad **5**, then the Velocity Curve control 6. Press the DEC/- button (below the VALUE dial) to change the curve to **0** (flat). Open the dropdown menu again and select PATCH Write 7. Touch the Execute pad 8 in the PATCH Write window.

#### \* You will need this "vanilla" patch throughout the tutorial ...

...so why not put it in the PATCH PALETTE for instant recall? Hold down the PATCH ASSIGN 1 button and press 8 2. To find INIT PATCH, just press button number 8 from now on.

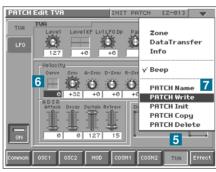

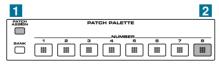

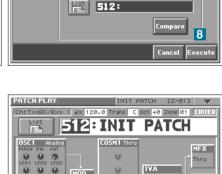

COSM2 Thru

MOD COSM1

MOD

IVA

СНО

REV

Effe

Off

#### Simplicity

To introduce you to some of the more basic parameters we'll start by creating a very simple classic analog lead sound. Touch the **OSC1** pad **1** on the screen to open the PATCH Edit / OSC Type page for oscillator 1.

If the screen on your **V-Synth** looks different from the right image, this is probably because one of the other tabs has been selected in this section – touch the **OSC Type** tab **1**. You should be able to hear a simple sawtooth when you play the keyboard. The oscillator type is **ANALOG 2** and the currently selected waveform is **SAW 3**.

#### \* From now on it is a good idea to play a few notes after each step so that you can hear what difference the parameter makes

Before we start filtering out some of the higher partials using one of the **COSM** sections, now is a good time to check out the upper row of controls in the **OSC1** section to see how they affect the raw wave: **PITCH**, **PW** and **FAT** (**TIME** and **FORMANT** only apply to PCM oscillators). Hold down a note with your left hand and turn each of these knobs in succession. After you have finished, make sure that **PITCH** and **PW** are in the center and that **FAT** is at minimum. The tabs labeled **Pitch** 4 , **Pulse Width** 5 and Fat 6 on the left of the screen give you access to many parameters affecting these three elements, but we will leave them alone for the moment and head straight for the filter: Touch the **COSM1** pad 7 .

Touch the **TVF** 1 pad to select a conventional filter algorithm for the COSM1 section. Touch the **24db/oct** pad 2 to change the filter to a 4-pole Lowpass type. Touch the **Cutoff** tab 3 to access the Cutoff page.

Take the filter cutoff frequency down to **64** by turning the upper knob in the **COSM1** section to the center. The sound is now very mellow. To turn this into a typical analog lead sound we have to apply some filter envelope...

Touch **Env Depth** (Envelope Depth) **1** and take the value up to **+40** by holding **SHIFT** and pressing the **INC/+** button four times. Take the **Sustain 2** value down to zero by flipping the physical S slider (in the **TVA** section) all the way down. Touch **Attack 3** and keep your finger on the screen. Change the value to around **20** by dragging your finger upwards (you can make fine adjustments with the **DEC/-** or **INC/+** buttons). Press the cursor-right button to select the **Decay** parameter **4** and change its value to **60** by holding down **SHIFT** and moving the **VALUE** dial clockwise.

You have just been introduced to many different methods of selecting controls and adjusting values – and not always the best ones! Choosing the best method according to the circumstances is far quicker and more precise than using e.g. touch-and-drag for each and every parameter.

Touch **Freq KF** (Frequency Keyboard Follow) **5** and change the value to 100% (I'll leave the method up to you this time). This balances out the filter cutoff frequency across the keyboard – lower notes become mellower and higher notes become brighter, just like in many acoustic instruments. If you like, try different values and play the keyboard to get a feel for what this parameter does, then set it back to 100% again.

The sound is still polyphonic, which is not very typical of analog lead sounds, so touch the **Common** pad **6**. Touch the **General** tab if this page isn't already active.

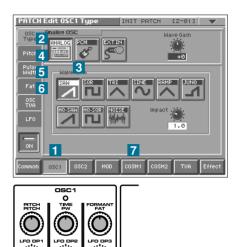

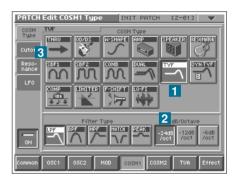

VariPhrase

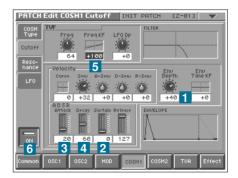

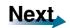

Touch the **Mono** pad **1** and switch **Portamento** on **2**. The sound is now monophonic, but portamento (glide) is applied to every note you play even if you leave gaps between notes. To remedy this, change the Portamento mode to **LEGATO 3**. The glide effect is a bit too slow. Reduce the **Time** parameter **4** to about **8**.

Before adding some delay effects (this sound is still completely dry), we could make the Bender add some vibrato for extra expression. Touch the **Matrix Ctrl** (Control) tab **5**.

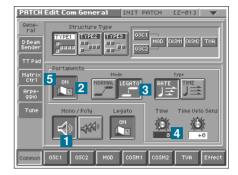

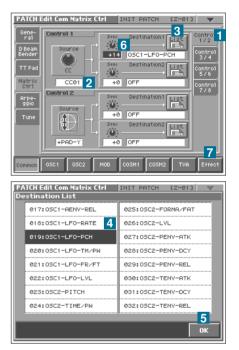

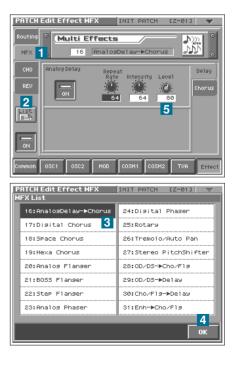

Touch the **control 1/2** tab **1** and change the **control 1** source **2** to **CC01** using the **VALUE** dial. As **CC01** is the very next source in the list after **OFF**, you can hold **SHIFT** and turn **VALUE** anticlockwise to quickly reach the beginning, then either move the **VALUE** dial one "click" in the other direction or press the **INC/+** button.

\* CC01 is defined as "Modulation" in the MIDI standard specifications. On the V-Synth, this type of data is transmitted by pushing the Bender away from you

Open the **Destination1 list** 3 and select parameter **019:OSC1-LFO-PCH** (oscillator 1 LFO to pitch) by turning the **VALUE** dial 4. Touch **OK** to confirm 5, then press the cursor-right button to select **Sens** (Sensitivity) 6. This parameter determines the maximum depth of the modulation, in this case how much vibrato you will get when pushing the bender to its limit. A value of **+14** is enough here. Now touch the **Effect** pad 7 to access the Effects section.

Touch the **MFX** (Multi Effects) tab **1**. Touch the **List** button **2** and select algorithm **16:AnalogDelay**  $\rightarrow$  **Chorus** using the **VALUE** dial **3**. Confirm your selection with **OK 4**. Change the **Level** to **80** for a more subtle mixture **5**.

Although this sound is still very primitive, it's about time we named and saved it to make sure that all the work done so far is not lost. Open the drop-down menu (via the triangle) and select **PATCH Write 1**.

#### PATCH Edit Effect MFX INIT PATCH [Z-01] Routing Multi Effects Zone DataTransfer MEX 16 AnalogDelay Info Analog Delay Int √ Beep ON PATCH Name 1 64 PATCH Write List PATCH Init РАТСН Сору PATCH Delete 0N 05C1 05C2 MOD COSM1 COSM2

Now touch the **Rename** pad **2**. Enter a suitable name: "**Simplicity**".

At this point you might like to try out all the pads in this page, for instance **Shift** gives you capitals instead of lower case letters and symbols instead of numbers. Confirm with the **OK** pad in the bottom right-hand corner of the screen **3**. To save the sound to an unused location (300), change the **Destination** using the **VALUE** dial **4**. When you are sure the destination number is correct and that you are not overwriting any patch you might need in future, touch the **Execute** pad **5**. Note that you can **Compare 6** a sound to the original before overwriting.

We'll be improving "Simplicity" later on, so please make sure you have saved it. Now it's time to learn a little more about each individual section in your **V-Synth**...

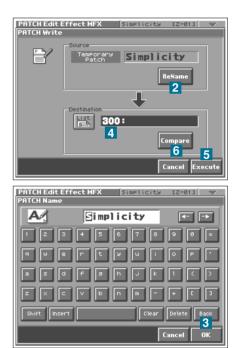

# Basic Sound Parameters

This chapter only deals with those sections which are directly involved in sound generation and treatment. For information about programming the Arpeggiator or applying realtime controllers (**Time-Trip, D-Beam, Bender** and **Control** knobs), please refer to the chapter "**Advanced Performance**" towards the end of this tutorial. For information about Sampling and more advanced programming, see the chapter "**Advanced Sound Programming**" below.

Practical instructions here are in a much more compact form than those above because I assume that you already know your way around the menus. Look in the **Owner's Manual** under "Creating a Patch - Functions of Patch Parameters" whenever you need detailed information about individual parameters. Although each section will be dealt with in turn, you will be guided towards other sections in the **V-Synth** whenever necessary. This will help you get used to switching between sections and guard against seeing each one as a separate, unrelated entity.

\* In practice, creating a good patch usually means jumping back and forth between parameters rather often. Synthesizer modules/sections are, by their very nature, highly interactive

Because the Effect section is dealt with last, the sounds will only start coming to life towards the end of this chapter. If you find dry sounds generally tiring to the ear, you can always add some internal or external reverb.

#### The OSC1 / OSC2 Sections

Go to 512: INIT PATCH and touch the OSC1 pad...

For each of its two oscillators (per Zone), the **V-Synth** gives you the choice of two fundamentally different types - **Analog** and **PCM**. Whichever you choose, many of the parameters are practically the same. There is a third option which will be mentioned later on: **EXT IN** causes signals from the two **INPUT** jacks to be routed directly to the **MOD** section.

As these diagrams clearly show, the signal passes through several stages, each with its own dedicated envelope but with a single, shared LFO. This means that the main parameters (**Pitch**, **Time**...) in each of the four stages can be modulated by individual envelopes as well as by a common LFO.

\* Any audio signal that's been input while the oscillator type on the V-Synth is set to EXT IN will be heard only when you play the keyboard. In other words, the simple act of inputting a sound is not enough to cause it to be heard. Note that the signal from the DIGITAL INPUT is not allowed to be used as a source for EXT IN.

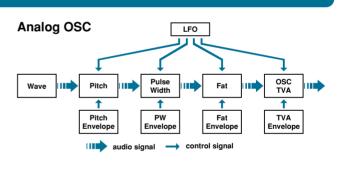

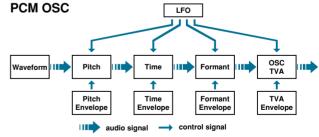

This is what you see when you select **PCM** in the **OSC1** section and touch the **Pitch** pad, but the corresponding page for analog oscillators looks the same. If you touch each of the other tabs in succession, you will see that they have a similar layout - except for the **LFO** page of course.

# PITCH (Analog or PCM)

This page is used for setting all parameters which affect oscillator pitch. Try turning up the LFO **DP1** knob (DP stands for "depth") to add some vibrato. If you like, go to the LFO page (touch the LFO pad) and experiment with the parameters for a while. Pitch modulation from the envelope is best demonstrated by turning **Env Depth** up to something drastic like **+50**, setting **Sustain** to zero and then adjusting **Attack** and **Decay** to taste.

\* Which methods did you use to select and change all these values?

Could you have made some of the adjustments much more quickly or precisely by using the knobs, buttons and sliders on the panel? The answer to this question may only mean 5 seconds difference for each adjustment you make, but this can add up to many hours in the long run!

# **PULSE WIDTH (Analog only)**

This is where you can add automatic modulation and adjust various other pulse width parameters, but you should first be aware of the different effects Pulse Width has on each of the waveforms. Go back to the OSC Type page, select another waveform and manually turn the **PW** knob in the **OSC1** section.

Note that **PW** has no effect on the **HQ-SAW** waves. Pulse width is normally defined as the ratio between the upper and lower plateaus of a pulse wave, but in the **V-Synth** this term is also used for similar effects available for most of the other waves. Now try adding pulse width modulation from the LFO by turning up the LFO **DP2** knob in the **OSC1** section.

# FAT (Analog only)

The Fat page looks almost exactly the same as the Pulse Width page. Go back to the OSC Type page, select each waveform and turn the **FAT** knob in the **OSC1** section to see what effect Fat has on the sound. If you return to the Fat page at any point, you will see the value changing as you turn the knob. Note that **Fat** also has no effect on the three waveforms: **HQ-SAW**, **HQ-SQR** and **NOISE**.

60

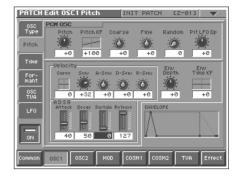

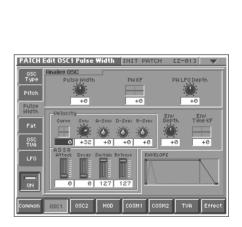

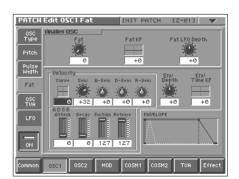

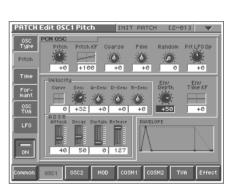

# TIME (PCM only)

#### Mad Orchestra

Press **EXIT**, then step down and up a patch to remove any edits you have made. Press the **OSC1** pad and change Osc Type to PCM instead of Analog. Use the cursor up/down buttons (if necessary) to highlight the waveform number, then change this to number **043**, "**120 PfLick1+**". If you play a note you should now be able to hear a piano arpeggio sample.

Touch the **Time** tab so you can see the **Time** value. Touch the **ZERO** pad **1**. Play the keyboard, watch **Time** change as you take it slowly up to **+63** (using the **OSC1 / TIME** knob) and then all the way down to **-63 2**. This is **VARIPHRASE** and not conventional sampling, in case you hadn't already noticed!

Now set **Time** to **-1** by turning the TIME knob back to the to the center, touching the **Time** control and pressing the **DEC/-** button. Play a bunch of random notes in the center of the keyboard. Do you recognize this sound? It is the basis for the first patch in your **V-Synth**, "**001:MadOrchestra**". Of course you can modulate the **Time** parameter from its own dedicated envelope or from the LFO. Later on you will learn how to modulate parameters using any realtime controls you like (**Time-Trip, D-Beam, C1** and **C2, Bender**, keyboard velocity, aftertouch) by defining sources and destinations in the modulation matrix.

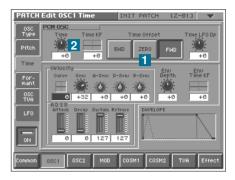

## FORMANT (PCM only)

This page is grayed out because the currently used waveform is of type Ensemble - see the section on "**Creating and Editing Samples (Sample Mode)**" in the **Owner's Manual** as well as the section "**Sampling and Encoding**" later on in this tutorial. We need a waveform of type Solo (or Lite) to demonstrate how formants can be

manipulated in realtime. Press **EXIT**, then step down and up a patch. Go to the **OSC1** / **OSC Type page**, select PCM and change the waveform to **067**, "**088:NaNaNa+**". Activate Tempo Sync (a pad in the bottom right-hand corner of the page) and reduce the tempo a little using the **TEMPO** knob in the **ARPEGGIO** section. Play a chord with your left hand and add a higher note afterwards with your right hand.

The new note will be retriggered i.e. probably out of step with the other voices, so change the Playback Mode to Legato. Try the chord and the additional note once again - everything is now in step. Now experiment with the **OSC1 Formant** knob...

#### **Hey You!**

Take FORMANT back to the center, then turn the LFO **DP3** knob up to maximum for some deep and rapid formant modulation. Go to the LFO page, activate **Key Sync** 1 and change the **Rate** to one of the musical notes you will find after reaching **127** 2. If you have selected a minim here (the empty circle with a tail), changing the LFO waveform to **SAW** 3 will give you "NunnaNaah HooYaah", and **TRI** 4 will give you "NannaNoo HeyYou". To turn this into "HeyYou NannaNoo", go to the Osc Type page and take **Start Offset** up to about **40000**. You should use **SHIFT + VALUE** to do this, otherwise it would take forever! Save this patch under the name "Hey You!" to patch number **301**.

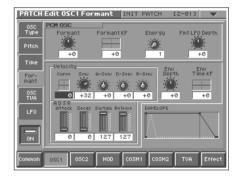

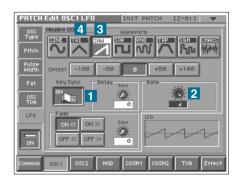

# **OSC TVA (Analog or PCM)**

This gives you control over individual oscillator volume. Because the "Hey" in your "Hey You" patch starts rather abruptly, you can smoothen it here by changing the **Attack** to around **30 1**. You will find that the **R** (**Release**) setting has no effect yet because the main **TVA** release time is currently very short. Open the **TVA** section (by touching the **TVA** pad **2**) and change the **Release** value to **30**. Save the patch again.

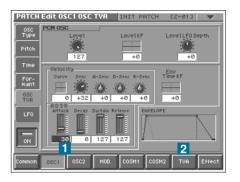

# **The Mod Section**

As well as standard mixing (**MIX**), the modulation section offers Ring Modulation (**RING**), Frequency Modulation (**FM**) or Synchronization (**OSC SYNC**) between the two oscillators, as well as an envelope follower controlling oscillator 1 volume (**ENV RING**). Let's experiment with each of these algorithms in turn. For further details about each parameter, please refer to the **Owner's Manual** under "Creating a Patch – Mixing/Modulating Two Sounds".

#### RING

Ring Modulation adds complexity to the sound by multiplying two input signals (oscillators 1 and 2) together. When the waveforms of both inputs are fairly pure, you can get bell-like sounds. Go to **512:INIT PATCH** and activate oscillator 2 – you can press the lower of the two buttons next to the **VALUE** dial. Set both oscillators to **SINE**, then change the Modulator Type to **RING** in the **MOD** section **1**. Take the Original Level down to **0 2**. Experiment with both **PITCH** knobs and adjust overall pitch in the Common / Tune page.

You might also like to experiment with the other knobs in the OSC sections. Of course ring modulation is not only useful for bell-like sounds – you can use any oscillator types you like, including external input. Remember that if the sound is too harsh, you can mellow it with a Lowpass filter (in one of the **COSM** sections). We'll get to that soon.

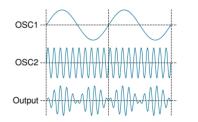

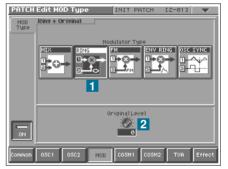

#### FM

Frequency modulation of one signal (oscillator 1 is the carrier) by another (oscillator 2 is the modulator) is also a good source of complex sounds. Press **EXIT** and step down and up a patch to remove all your edits. Activate oscillator 2 again and change both oscillators to **SINE**. Select **FM** in the **MOD** section **1** and turn the **OSC2 PITCH** knob only. Because this is the modulator and not the carrier, doing this won't change the fundamental pitch of your sound. Again, you should experiment with all the other oscillator types.

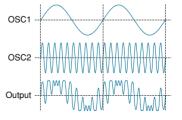

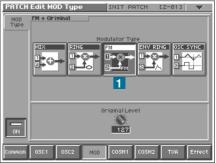

#### **ENV RING**

This is basically an envelope follower whereby the volume of oscillator 1 is controlled by the audio "envelope" of oscillator 2 i.e. its volume at any given time. Patch number **179:Shakin'Str** uses an internal sampled percussion loop (**055 Shakin'+**) and shows off the effect very well (play the lower half of the keyboard). However, here is a good opportunity to hook up an external audio source to your **V-Synth**...

Start from **INIT PATCH** again, activate oscillator 2 and set the Type to **EXT IN**. Select **ENV RING** in the **MOD** section **1**, go to **OSC1** and change the waveform to **SAW**. Feed a drum loop or drum computer into the **V-Synth**'s inputs and play a chord. To accentuate the rhythmic effect, use only very short percussive sounds with no reverb etc. You can always soften the rhythmic effect by adjusting **ENV RING's** own **Attack** and **Release** parameters **2**.

**ENV RING** is very good in combination with dynamic filtering e.g. Auto Wah (available as Multi Effect), but we are going to "jump the gun" here and use a similar (but polyphonic!) **COSM** effect. Select **COSM1** and change the Type to **DYN-TVF**. Touch the **Cutoff** tab **1** and take Cutoff frequency (**Freq**) down to around **50 2**, **Freq KF** to **+100 3** and **Dyn** (input Dynamics) up until it sounds interesting **4**. Note that you might also have to adjust the volume of the sound source or the Cutoff frequency again. Try going to the Resonance page and take the Reso and/or DynEnv parameter up for a much more squelchy sound.

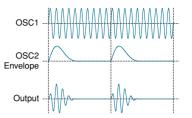

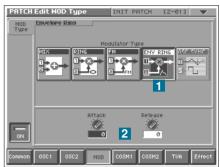

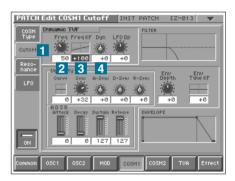

## **OSC SYNC**

This algorithm resets the phase of oscillator 1 every time oscillator 2 repeats its cycle, and can have a similar effect to sweeping a filter with high resonance and overdrive if oscillator 1 pitch is modulated. Start again from scratch i.e. the INIT patch in program number 512, activate oscillator 2 and set both oscillators to SOR. Go to the MOD section and select OSC SYNC 1. Experiment with the OSC1 PITCH knob, then set it to the center again. Go back to **OSC1** and touch the **Pitch** pad **2**. Flip Sustain down to zero using the slider and change **Decay** to **40 3**. Change the Velocity Curve to 1 4 and Env Depth to **+50 5**. Tune everything down an octave **6** in the **Common** / **Tune** page (Course = -12) and play single notes on your keyboard as dynamically as possible you might recognize this type of sound from countless Techno tracks!

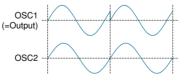

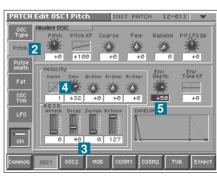

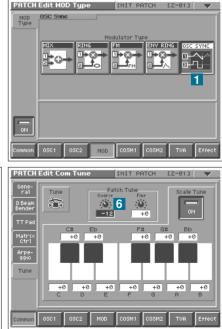

60

#### **The COSM Sections**

Although these two sections may appear to contain a bunch of add-on effects (like in the **V-Synth**'s own Effect section or a stand-alone effects unit), **COSM** is fundamentally different. It is polyphonic i.e. the effects will be applied separately to each and every note you play! Start again from scratch (**512:INIT PATCH**) and touch the **COSM1** pad. The available COSM algorithms can be divided into four basic categories: Guitar Modeling (the top row), Filters (the middle row), Dynamic Processing and Special Effects (both in the bottom row).

#### \* Firstly, the six guitar-modeling algorithms:

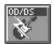

# **OD/DS (OverDrive / DiStortion)**

Select the PCM type for oscillator 1 and change the waveform to number **161** "Clean **Gt Lo**". You should be able to hear a half-muted electric guitar sound. Select **OD/DS** in the **COSM1 / COSM Type** page **1**. The sound is now completely overdriven. If you prefer a little more movement within the sound, select the **Drive** tab, change the Drive value to **64**, flip **Sustain** down to minimum, change **Decay** to about **35** and take **Env Depth** up to **+63**. For a "rounder" guitar sound, select the drive type **DS 3**, touch the **Tone** tab and change the value of the Tone parameter to around **64**. Of course you can apply an envelope to either or both of these parameters (Drive, Tone) and even make them velocity sensitive...

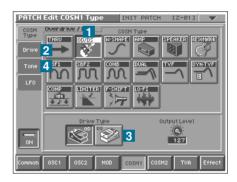

# W-SHAPE (Wave Shaper)

#### **Barinet**

This is an alternative method of adding high-frequency partials to a waveform, at the same time attenuating some of the lower frequencies. Although grouped under the "guitar modeling" algorithms, I find this one particularly suited to sustained sounds. For instance, let's turn a clarinet sound into an edgy baritone-sax: Start from **512:INIT PATCH**, select the **PCM** type for oscillator 1 and change the waveform to number **113** "**Clarinet Vib**". Go to **Common / Tune** and take the overall Patch Tune (Course) down an octave (-12). Go to **COSM1 / COSM Type** and select **W-SHAPE 1**. Change the **Shape Type** to number **4 2**. Touch the **Drive** tab **3** and reduce the **Drive** value to around **100**. Play low notes on your keyboard.

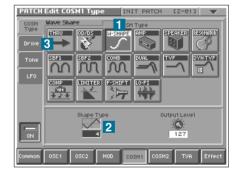

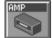

# **AMP (Amplifier Emulation)**

Because it is polyphonic, "power chord" type interaction between notes is not possible using **COSM** (the Effects section is much more suitable for that). However, this algorithm can be very useful for adding very typical amplifier distortion when using **COSM2** for **Speaker Emulation**. Try it!

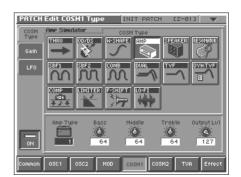

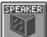

# **SPEAKER (Speaker Emulation)**

The only parameter here is the **Speaker Type** control, which selects one of 12 preset equalization settings which mimic the frequency response of different speaker cabinet models. Particularly useful for guitar sounds in combination with **Amplifier Emulation** (see above).

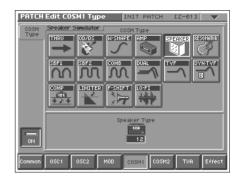

# **RESONATOR (Hollow-body Emulation)**

This **COSM** algorithm is actually a formant filter. To get an idea of how much this effect can color a sound, recall **512:INIT PATCH**, select the **PCM** type for oscillator 1 and change the waveform to number **158** "Nylon Gt Hi". Go to the OSC TVA, flip Sustain to minimum and Decay to around 70. Select **COSM1 Type RESONATOR 1**, touch the **Size 2** tab and change the value of Size to **110**. Touch the Balance tab **3** and take Balance up to maximum (**100**). Now return to the **COSM Type** page and try out the 3 different Filter Types **4**. Compare them with no effect at all by touching the pad labeled ON **5**. Of course different values for Size are more suited to particular Filter Types, and you can make these effects more subtle by turning Balance down a little.

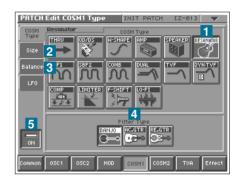

\* Secondly, the six Filter algorithms:

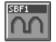

# SBF1 (SideBand Filter 1)

#### **Karplus 1**

Very useful for adding/subtracting frequencies from drum sounds. Although called filters, this and the following two **COSM** algorithms are actually based on extremely short delays, and can therefore be used for "Karplus-Strong" physical modeling of plucked strings...

Start from **512:INIT PATCH** and select **NOISE** for oscillator 1. Touch the **OSC TVA** tab and take **Sustain** down to minimum. You will hear a very short burst of noise. Go to **COSM1** and select **SBF1** 1. You should now be able to hear a quiet and short plucked string sound. Touch the **Width** tab 2 and take the Width value down to **2** - this makes the decay longer but also makes it much quieter. Go back to **OSC1** / **OSC Type** and take **Wave Gain** up to maximum (**+12**) to give the filter more impulse to work with. Note that the filter frequency is directly linked to oscillator 1 pitch (try turning the **PITCH** knob in the **OSC1** section) and that it can be finely adjusted with the **DETUNE** knob in the **COSM1** section.

Because the sound is still too quiet (and a little too harsh at the top), Touch the **Effect** pad **3**, then the **MFX** tab **4** and change the Multi Effects algorithm to number **01**, **Parametric EQ 5**. Take **TOTAL Gain** up to maximum (**+15**) **6** and remove some of the high frequencies by setting **HIGH** to minimum (**-15**) **7**. It's well worth experimenting with all the Frequency, **Gain** and **Q** values while you are here. Especially removing some frequencies around **5000 Hz** makes the sound much warmer **8**. Also, try turning oscillator 1's **PW** knob down just a little! Save your sound to program number **302** under the name "**Karplus 1**".

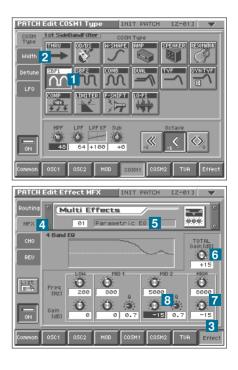

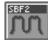

SBF2 (SideBand Filter 2)

Similar to SBF1, but with stronger resonance.

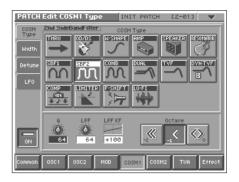

# COMB (Comb Filter)

Comb filters in general use several delay lines to boost or attenuate a series of frequencies. The filter frequencies in the **V-Synth** version follow the harmonic series, so it can be used as a static effect to isolate or remove noise or to boost/attenuate partials within a waveform:

#### Removing / isolating the noise component of waves

Start from **512:INIT PATCH**, select **PCM** for oscillator 1 and change the waveform to **086:F Ahs Mid**. Go to **COSM1**, select **COMB** 1, change the Octave to **0** (zero) 2 and **Tone** 3 to **64** (the Thru position). Turn the **P1** knob (which controls Tone) in the **COSM1** panel all the way down to isolate the noise component. Turn it up to remove the noise i.e. all the inharmonic partials!

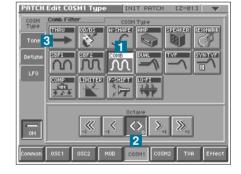

#### Adding / subtracting partials

Start from **512:INIT PATCH**, select **ANALOG** for oscillator 1 and change the waveform to **SAW**. Go to **COSM1**, select **COMB**, change the **Octave** to **+1** and **Tone** to **64** (thru) **4**. Turn the **P1** knob in the **COSM1** panel all the way down to remove all the even-numbered partials. The sound of the oscillator will now be very similar to **HQ-SQR** (which only contains odd-numbered partials). Now try turning the **P1** knob up - even-numbered partials are emphasized and the sound, though very similar to the original wave (sawtooth) is now an octave higher.

Of course the **Tone** parameter can be controlled in the Matrix (via the **CSM1-PRM1** parameter). See "**The Matrix - Assigning Destinations**" below.

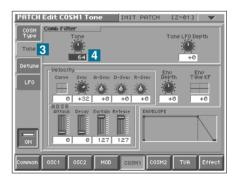

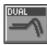

# **DUAL (Dual Filter)**

Similar to the standard **TVF** (see below), but with two 12dB/octave filters, either in parallel or in series. The filters can be routed in three different ways: parallel LowPass / HighPass, serial LowPass  $\rightarrow$  HighPass, and parallel BandPass / BandPass.

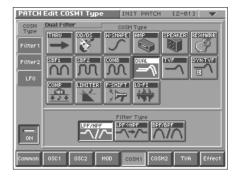

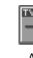

# **TVF (Time-Variant Filter)**

A variation on the standard filter you will find on any subtractive synthesizer, but with a total of 12 different types:

| LPF   | Low Pass Filter. Removes frequencies above the Cutoff point.                        |
|-------|-------------------------------------------------------------------------------------|
| BPF   | Band Pass Filter. Removes frequencies above and below the Cutoff point.             |
| HPF   | High Pass Filter. Removes frequencies below the Cutoff point. 3 different slopes.   |
| NOTCH | Often called Band Reject or Band Stop. Removes frequencies around the Cutoff point. |
| PEAK  | Accentuates frequencies around the Cutoff point.                                    |

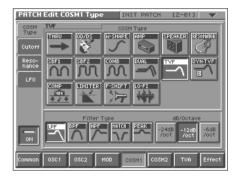

That was only five, but each of these types are available with different slopes (dB per octave). For an easy example of what to do with a Lowpass filter, see the section "The Simplest of Patches" above.

# DYNITYF **DYN-TVF (Dynamic Time-Variant Filter)**

Basically the same as TVF, but with an additional parameter called Dyn (touch the Cutoff tab to see this) which applies Cutoff modulation from the audio-envelope of oscillator 2 (or from the inputs when oscillator 2 Type is EXT IN). See ENV RING in "The Mod Section" above!

\* Thirdly, the two dynamic processing algorithms:

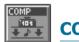

# **COMP** (Compressor)

#### **Compress Tom**

Compression is the audio-engineer's "secret weapon" used to manipulate several attributes of pre-recorded sound. For instance, it can add punch to a drum...

Restore 512:INIT PATCH, select PCM for oscillator 1, with Waveform 239 "RockTom Lo". Listen to this sound for a while, then go to **COSM1** and select **COMP 1**. Take both Attack and Sustain up to 70 and the Output Level down to 105 2 so that the volume is about the same whether or not the compressor is active. Now compare the original with the treated sound by repeatedly touching the **ON** button **3**. Note that compression can also accentuate the ambient tail of a sound: Play a note and hold it... The compressor in the **COSM** section is fairly simple (with only two main parameters - **Attack** and Sustain), but like all COSM algorithms, it is polyphonic. For a more typical and flexible stereo compressor, see MFX number 09 (Dynamic Processor) in the Effect section.

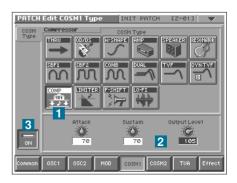

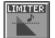

LIMITER

Limiting is a more primitive form of compression where any peaks above a fixed threshold are reduced to exactly this level. Start from the Tom sound you have just made, and select **LIMITER** instead of **COMP** in the **COSM1** section **1**. For the most drastic settings, take **Threshold** to **0 2** and **Ratio** to **100:1 3**. What is happening here is that you have told the limiter to reduce any signal level whatsoever by a factor of 100 to 1. You can still hear a click because the limiter needs a certain minimum time to react. Turning **Attack** up to maximum will increase this time a little **4**. Now select the lower ratios, starting with **16:1 5** and experiment with the other parameters (particularly Threshold).

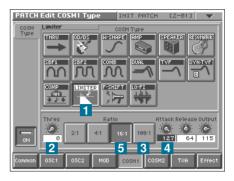

#### \* And finally, the two special effects algorithms:

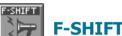

# **F-SHIFT (Frequency Shifter)**

#### Inharmonics

As well as standard pitch-shifting (which you should also try out of course), I find this **COSM** effect particularly useful for adding inharmonic partials to the attack part of a sound. A little experiment: Start from **INIT PATCH**, select **SINE** for oscillator 1 and change the **Impact** value (also in the OSC Type page) to **0.0**. Go to **COSM1** and activate **F-SHIFT**. Touch the **Balance** tab and take the Balance control right down to zero **1**. Flip **Sustain** down to **zero** and change the **Decay** to 30 **2**.

Take **Env Depth** up to **+63 3** and change the **Velocity Curve** to **1 4**. Touch the **Effect** tab **5** and adjust the **Effect** value (i.e. the amount of Shift) to taste.

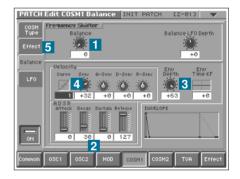

# 

# LO-FI (Low-Fidelity)

This is a combined bit-depth and sample-rate reducer used to add the typical grunge you get from early samplers. These machines (e.g. the original Fairlight CMI) were typically 8-bit, with a sample rate well below CD-quality (44.1 kHz), and therefore have a special "quality" compared with today's machines. Although seen as a serious drawback at the time, Low-Fi artifacts are now quite fashionable, especially in Hiphop and Techno circles.

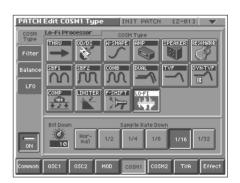

60

# **The TVA Section**

**TVA** stands for **Time Variant Amplifier**, and this is the section which governs the overall volume of each note while it is being played - including master volume (Level), the envelope itself, keyboard velocity, panning and tremolo (via the dedicated LFO). Having been introduced to envelopes earlier in this tutorial, you should already know how to set up the most important parameters, but I will go into more detail here.

\* The TVA sliders on the panel can be used for any of the V-Synth envelopes whenever one is visible on the screen!

If **TVA** is deactivated, this is practically the same as setting maximum level, minimum **Attack** and **Decay**, maximum **Sustain** and **Release** of **15**. **Release** is not **zero** here because cutting the sound off too suddenly would cause a click. Start with **512:INIT PATCH** and try out the following:

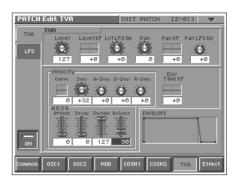

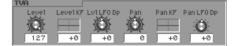

| Level KF   | Level KeyFollow. Level follows the MIDI note - try setting -200 and play<br>all the 'C' notes on the keyboard starting from the lowest one. Then set<br>Level KF to <b>+200</b> and play each of these notes again. You should now<br>know what "KeyFollow" means! Set <b>Level</b> KF back to <b>+0</b> and press the<br>cursor-right button to highlight the next parameter |
|------------|----------------------------------------------------------------------------------------------------|
| Lvi LFO Dp | Level LFO Depth. Amplitude modulation from the <b>TVA</b> 's own dedicated LFO. Useful as a tremolo effect - try different values. Set <b>LvI LFO Dp</b> back to <b>+0</b> and press the cursor-right button again                                                                                                    |
| Pan        | Panorama. This moves the sound to the left or right. Try extreme values, then take it back to zero.                                                                                                    |
| Pan KF     | Panorama KeyFollow. In a similar way to Level KF, the panorama position<br>will follow the notes on the keyboard. Note that panning is polyphonic,<br>i.e. if you play the lowest and highest notes on the keyboard at the same<br>time, they will be split in the stereo field. Try it!                                                                                      |
| Pan LFO Dp | Panorama LFO Depth. Try extreme values for a deep stereo tremolo effect.                                                                                                    |

| Curve       | At zero, this is flat i.e. the level (as well as some other values we will come to shortly) is always the same, no matter how hard you play the keyboard. The small graph indicates keyboard velocity in the X-axis, and how this is translated into levels in the Y-axis. For instance Curve <b>1</b> means that keyboard velocity is translated linearly, whereas Curve <b>3</b> means that it will take a lot more energy to reach medium levels. Try playing the keyboard very dynamically using each of these curves in turn - you will soon get a feeling for each one, and understand intuitively what each individual graph depicts. |  |
|-------------|----------------------------------------------------------------------------------------------------|--|
| Sens        | Sensitivity. This parameter governs the degree to which keyboard velocity will affect Level. The default value is <b>+32</b> , but with <b>Velocity Curve</b> at <b>1</b> , values around <b>+27</b> are better (for my personal playing style at least). Note that setting negative values here will make the sound softer the harder you play. Set Sens to <b>+0</b> so you can hear the effects of the following parameters in isolation:                                                                                                    |  |
| A-Sens      | Attack Sensitivity. The Attack time is affected by how hard you play the keyboard. Try setting <b>A-Sens</b> to <b>+63</b> and the nominal Attack (using the <b>A</b> slider) to <b>40</b> , then alternate between playing very softly and very hard. When you are finished, take both A-Sens and Attack back to zero.                                                                                                    |  |
| D-Sens      | Decay Sensitivity. The Decay time can also be affected by keyboard velocity.<br>To make Decay longer when you play harder, you will have to set negative<br>values here. Set <b>D-Sens</b> to <b>-50</b> , <b>Decay</b> to <b>50</b> and <b>Sustain</b> to <b>zero</b> . Alternate<br>between playing very softly and very hard, then set <b>D-Sens</b> back to <b>zero</b> .                                                                                                    |  |
| R-Sense     | Release Sensitivity. Similar to A-Sens and D-Sens, but affects Release time.                                                                                                    |  |
| Env Time KF | Envelope Time Keyboard Follow. Envelope times follow the MIDI note.<br>Setting positive values here shortens Attack, Decay and <b>Release</b> (all at<br>the same time) when you play higher notes, and lengthens them when                                                                                                    |  |

you play lower notes. You will hear this effect when playing a piano.

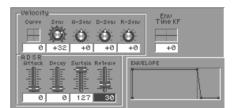

# **The Effect Section**

A comprehensive, high-quality effects section is a must for any modern synthesizer, and the **V-Synth** offers you plenty of choice here. There are three separate blocks which appear as miniature rack units on the screen: **MFX** (Multi-Effects), **CHO** (Chorus or Flanging) and **REV** (Reverb or Delay). These blocks can be routed in parallel, series or any mixture of both.

The routing system may need a little explanation, although if you look carefully at the screen you can see that the signal flow is actually indicated by small arrows. Output from the **TVA** section is sent to all three blocks in parallel, each with a master send control. Immediately in front to the **MFX** is an **Output Assign** parameter **1** offering the following choice of values:

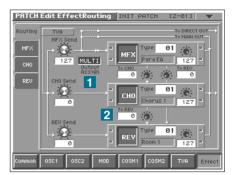

| MULTI | Multi Effects. The standard setting where the signal is routed through the MFX block.                               |
|-------|----------------------------------------------------------------------------------------------------|
| MAIN  | Main Outputs. The signal that would otherwise go to the MFX is sent straight to the main outputs (MIX OUT) instead. |
| DIR   | Direct. The signal that would otherwise go to the MFX is sent to the dry outputs (DIR OUT) instead.                 |

To allow any parallel and/or serial mixture of all three effects, the **MFX** block has three output controls. The one to the right sets the amount of **MFX** signal sent straight to the **MAIN** outputs. Below the block are two more controls which can send a certain amount of the **MFX** signal to the **Chorus** and **Reverb** blocks - useful for routing the effects in series. Similarly, the Chorus block has a "To Rev" control 2 so that the processed signal can have reverb added to it.

If you have plenty of time right now, recall a patch with a lot of upper partials (e.g. **202: Tea Bea Lead**), touch the **Effects** pad and the **MFX** tab, then try out each and every **MFX** type in turn. Note that many of these effects have multiple pages of parameters. Although you might not learn many details at this sitting, at least you will have seen all the possibilities on the screen, not just in the list in the **Owner's manual**.

As well as the Send levels, up to three type-specific MFX parameters can be modulated from the Matrix, and this can be very useful if you would like to e.g. control the repeat rate of a delay via the **Time-Trip** or the degree of distortion via foot pedal. In general, you should always have the **Owner's manual** handy so you can see what these destinations are, because they simply appear as MFX1, MFX2 and MFX3 in the Matrix! See the chapter "**The Matrix-Assigning Destinations**" below.

# Advanced Sound Programming

# **Sampling and Encoding**

The **Owner's Manual** includes quite a readable section about how to sample your own sounds, almost as step-by-step instructions. Being primarily a reference work however, the Manual doesn't include many tips about e.g. when to use pre-effects, how to find the best loop or Event points, how to choose the most appropriate encoding method etc.

\* On the V-Synth, samples can only be saved on a per project basis. Therefore, individual samples cannot be saved one by one to their own files.

#### General

Try to make sure that maximum levels are as close as possible to **0** on the dB meter **1**, without ever lighting up the **Peak LEDs**. Use the **INPUT LEVEL** knob on the panel in preference to the **Pre-Gain** parameter. The trigger mode **LEVEL** is usually the best for sampling from external sources, but sampling doesn't stop automatically so please remember to touch the **STOP** pad.

The **PreTrigger** parameter adjusts the size of a special ring-buffer, a short piece of memory (up to 1 second in the **V-Synth**) to which the input is continuously being written before sampling "officially" starts. This is automatically tagged on to the beginning of the finished sample to ensure that you don't lose the first bit - especially useful when using LEVEL trigger mode. You can safely set **PreTrigger** to any value you like (though **50 ms** is usually enough if the **Trigger Level** can be set nice and low). Use the Truncate function afterwards to remove any excess samples at the beginning.

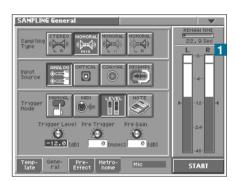

\* For the Digital IN/OUT of the V-Synth, possible sampling rates are 96 kHz, 48 kHz, and 44.1 kHz, and a bit rate of up to 24 bits is supported. As for the Digital Out, you can change the sampling frequency by means of Digital Output Freq in System Mode. The internal format of the sampling frequency of the V-Synth is fixed at 44.1 kHz.

#### **Pre-Effects**

Instead of using an external compressor or limiter, audio can be recorded through the **V-Synth**'s built-in dynamics processor. This is particularly useful for compressing live vocals or for changing the punch and/or ambience of a drum loop.

Tip: To remove ambience from a drum loop, use the Noise Suppresser (a soft gate) with maximum **Threshold** and minimum **Release**.

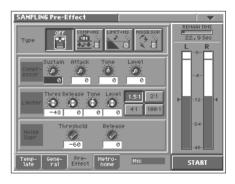

#### Metronome

Having an in-built metronome is a great advantage whenever you need to sample some of your "live" playing (or singing) at a particular speed. Set the Tempo and Beat values first, then switch MetroType to **ALWAYS** and adjust the Level parameter until you feel comfortable with the volume. Change MetroType to **REC 1**, select a **2MEASURE Count-In 2** then touch **START 3**. The **V-Synth** will only start recording after a two bar count, just like most sequencers.

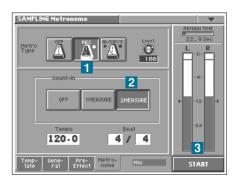

# **Editing Samples - Truncating**

The first thing you should do is cut off any excess samples (there is usually quite a lot at the end) using the Truncate function. The method explained below involves truncating twice (once for the beginning and once for the end), but it is safer than trying to do this all at once. After a little practice, this method will come naturally.

Touch the **Edit** pad **1** to enter the **SAMPLE Edit** page. Touch the horizontal **Zoom** '+' pad a few times until you can't see the start any more, then touch the horizontal **Zoom** '-' once **2**. Hold **SHIFT** and turn the **VALUE** dial until the highlighted section starts very close to the beginning of your sample. Touch horizontal **Zoom** '+' again and repeat the procedure until the highlighted area starts exactly at the beginning of the sample, where the wave crosses zero. Touch the **Preview** pad to make sure **3**. You can use the **ZeroX** (zero-crossing) buttons to find the exact start automatically **4**. Select the **Truncate** function from the **drop-down** menu **5**, read the message, then confirm.

Zoom out completely and press the **cursor-down** button to highlight the **End** value **6**. Touch **Preview** to check whether there are any unwanted bits at the end. If you have recorded something you wish to loop in its entirety (e.g. a drum loop), you should activate the **Loop** pad **7** to make sure that there isn't a "hiccup" at the end. Touch the **Preview** pad and use the **VALUE** dial until you can't hear any unwanted samples. Keep zooming in and adjusting the end point until you are satisfied. Use the **ZeroX** (zero-crossing) buttons. Note: If your sound "fades" to silence (e.g. a cymbal), you should also use vertical **Zoom** '+' to make sure you don't lose the last bit of the "tail". When you have finished, select the Truncate function again.

#### Edit 81 Ĉ ∢⊳ 3 SAMPLE Edi Cut... Truncate. Сору 5 Clear... 83 Paste Insert. Zero Insert. Trim... 6 Normalize. Beverse.. EV III

SAMPLE Edit

## **Editing Samples - Finding the Best Loop Points**

Depending upon the complexity of a sample e.g. whether it has vibrato or tremolo etc., finding good loop points can be difficult. I find the following method very useful:

First of all, search for a section of the wave where the volume remains fairly constant. Touch the **Loop FWD** (forward) tab **1** and set the **Start** and **End** points to include at least two of the "humps" which are caused by the cyclic effect. Touch the **Loop** and **Preview** pads **2** so they are both highlighted. Zoom in a little to make sure that the **Start** and **End** points are both at approximately the peak of each "hump". Keep alternating between **Start** and **End** with the **cursor** buttons, and touch the **ZeroX** buttons **3** until you hear no more clicks.

If you don't really need anything after the loop, you might be able to save a lot of memory (in the long run) by doing the following: Now write down the **Start** value on a piece of paper - this is important because the loop data will be lost when you truncate. Touch **Edit** 4 and move the **Start** point to the very beginning. Truncate, touch **Loop FWD** and set the **Start** point to the number closest to what you wrote down before. Zoom in as far as possible and adjust the **Start** point to be exactly what you wrote down.

\* The V-Synth's factory-loaded preset waves cannot be edited or encoded. Select a sample that you've sampled or imported.

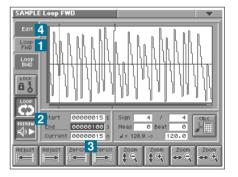

# Encoding

Depending upon the type of audio material in the sample, it must be processed according to one of four different encoding algorithms, each of which enables a different set of the **Variphrase** features. You are given this choice because certain algorithms are better for certain jobs. Note: Encoding is non-destructive i.e. the original sample is not overwritten and can be re-encoded at any time (as long as you do not delete the original wave).

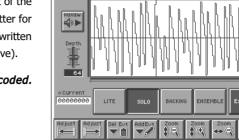

SAMPLE Encod

\* The V-Synth's factory-loaded preset waves cannot be edited or encoded. Select a sample that you've sampled or imported.

|                  | LITE                                                   | SOLO                                     | BACKING                                                             | ENSEMBLE                                                      |
|------------------|--------------------------------------------------------|------------------------------------------|---------------------------------------------------------------------|---------------------------------------------------------------|
| CONS             | requires the least memory                              | all Variphrase features are<br>supported | most VP features supported, best<br>at handling percussive material | most VP features supported, best at handling complex material |
| PROS             | no Events, switching<br>Variphrase on causes artefacts | requires more memory                     | no Formant control, no<br>Robot Voice                               | no Formant control, no<br>Robot Voice                         |
| Typical<br>usage | conventional sampling                                  | vocals and solo<br>instruments           | drums and percussion<br>(unpitched)                                 | fully mixed audio, rich sounds such as choirs                 |

# **Defining Events**

Before encoding, you can set the markers which define individual **Events**. Think of Events as snippets within a sample, e.g. the individual hits in a drum loop, the words in a vocal phrase - whatever you like. Individual Events can be played consecutively or on fixed keys (C, C#, B etc.) if you choose **STEP** or **EVENT** mode in the **OSC Type** page. Touch the **Encode** pad in the **SAMPLE TOP** page. The **V-Synth** operating system automatically analyses samples and inserts Event markers wherever it finds distinct "beats". The **Depth** parameter **1** controls how many of these will be found - try changing this value. Use the **Adjust** pads **2** to jump from one **Event** marker to the next, **preview** the current Event, and delete or add Events using the **Del Evt** and **Add Evt** pads **3**.

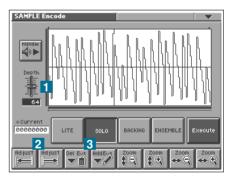

\* When adding Events you should zoom in to the wave for fine control over position

# **Effective Use of Envelopes**

You have already seen that many sub-sections in the **V-Synth** have their own dedicated envelopes. Here are a few tips to help you make the most of them:

# **Typical Envelope Shapes**

The **ADSR** envelope was originally developed to mimic the volume, pitch and tonal changes of notes played on existing acoustic and electromechanical instruments using only a few parameters. Here is a short list of a few real instruments and how to achieve similar results using an ADSR-type envelope:

| Instruments | Envelope | Comments                                                                                           |
|-------------|----------|----------------------------------------------------------------------------------------------------|
| Organ       |          | immediate Attack, maximum Sustain, immediate Release                                               |
| Piano       |          | very short Attack, long Decay, zero Sustain, short Release                                         |
| French Horn |          | medium Attack, maximum Sustain, fairly short Release                                               |
| Musical Saw | ENVELOPE | long Attack, maximum Sustain, long Release                                                         |
| Bass Drum   |          | very short Attack, medium Decay, zero Sustain, medium Release (preferably the same value as Decay) |

\* Note that the Decay value is irrelevant when Sustain is maximum.

# **Composite TVAs**

With only four parameters, **ADSRs** were always a compromise. Although unable to simulate exactly how (for instance) a real piano note decays, most modern instruments still use **ADSR** envelopes because they are simple. The **V-Synth** has a solution to this problem: Each oscillator has its own dedicated **Sub-TVA**, and the signal is sent to a main **TVA** afterwards. This allows for more subtle shapes while retaining the quasi-standard four parameters (**ADSR**). Remember that many of the **PCM** waves already have a "built in" envelope, so this is yet another factor to be added to the equation!

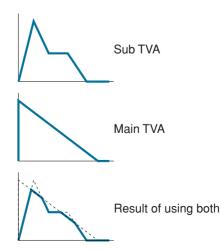

# Using the Time Envelope as Event Offset

When using **STEP** or **EVENT** Playback Modes you may find that some of the Events (i.e. the individual snippets) of the sample start too slowly or too quickly, or they have an unwanted bit at the beginning. Clever use of the **Time** envelope can solve any such problems:

Recall patch number **012:Poppy Day** and touch the **OSC1** pad **1**. Take a look at the OSC Type page - the **Playback Mode** is **Step 2**, and that is why the Events are played in strict succession whatever notes you play. There are four Events in this patch: "Paw-Pee-Day-Daah".

Touch the **Time** tab **3**. Although the **Time** parameter is set to **-19 4**, this is the same as selecting **ZERO Time Offset** with **Time** at +1 (I programmed this sound before the **Time** Offset pads were included). So **FWD** mode with **Time** = **-20** as well as **BWD** mode with **Time** = **+20** are the same as **ZERO** mode with **Time** = +0. Check this. Important here are the **Env Depth**, **Decay** and **Sustain** values. In combination they cause the first part of each and every Event to be drastically shortened, so you can see this trick as a sort of **Start Offset** (see the **OSC Type** page) for individual Events. Try changing **Env Depth** to **+0 5** to see how much difference this makes!

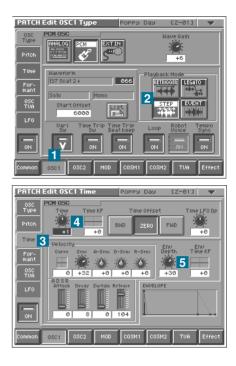

# Using the Time Envelope for Delayed "Freezing"

Especially in combination with the Start Offset parameter, a similar method can be used to isolate and freeze any part of a wave, but still include some attack at the beginning. You will find a prime example of this trick in the presets: In **147:GizmoVox**, the sound of oscillator 1 hardly resembles the original wave.

Recall **512:INIT PATCH**, set **OSC1** / **Osc Type** to **PCM** and select Waveform **077** "**M Doo**". Touch the Pitch tab and listen to the sound. The pitch rises at the beginning, then loops through a section of natural vibrato. Note that the Loop button is not available - this is because a loop has been defined within the sample.

Our hypothetical goal (for learning purposes only) is to manipulate this sound so that it starts with the initial attack, then freezes in the middle of the "oo" bit, all at the same pitch and with no vibrato/tremolo whatsoever...

Touch the **Robot Voice** pad **1** to flatten the pitch, then touch the **Time** tab **2** and select **ZERO 3**. Trying out all positive values for the **Time** parameter shows that they either slow the beginning down too much, or else they make the tremolo too obvious. Changing **Start Offset** (in the **OSC Type** page) doesn't help either, because the entire wave is still "frozen". Here's the simple solution:

Leave **Time** at **+0**, flip **Sustain** down to **0** and set **Decay** to **40 4**. You will still only hear the frozen beginning of the wave. Now take **Env Depth** up to around **+20 5**. What is happening here is that the envelope effectively shifts the **Time** parameter up to **+20 6**, then quickly takes it back to zero before the tremolo starts - so the wave is frozen at this (later) position. To add some movement back into the sound, take **Sustain** up. Around **40** is nice and subtle **7**.

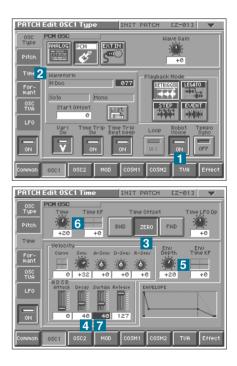

# **One-Shot LFO as Additional Envelope**

If LFOs are otherwise not required (e.g. for pitch or formant modulation), they can be put to good use as additional envelopes. Although there is no special one-shot LFO mode in the **V-Synth**, this can be simulated using the following trick. Again, this is only an experiment to show how it works - the sound itself is not particularly useful!

#### **Dive**

Start with **512:INIT PATCH** and go to **OSC1**. Touch the **LFO** tab **1**, select **SQR 2** and take **Rate** down to **zero 3**. Activate both **Key Sync** and the "**ON**>>" Fade button **4**. Change the **Time** value to **40 5**. You should now see a short downward sloping ramp in the LFO graphic display - this is our extra envelope.

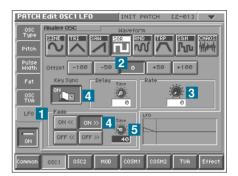

To demonstrate how this could be used to "modify" an envelope, select **OSC1** / **Pitch** 1, flip **Sustain** down to **zero** and change **Decay** to **64** 2. Take **Env Depth** up to +40 so that the pitch drops at a medium rate 3. Play a note and listen to the shape of the decay - it appears to be linear. Now change **Pit LFO Dp** (Pitch LFO Depth) to **-27** and play a note 4. At **-27**, the rising LFO (it was falling, but the modulation depth is negative) cancels out the first part of the envelope exactly, and you end up with a plateau as long as the LFO Time parameter, followed by the rest of the "dive" caused by the envelope.

Of course you can make the one-shot LFO have the opposite effect, e.g. adding it to the normal filter envelope for an additional short "pluck" at the beginning of each note.

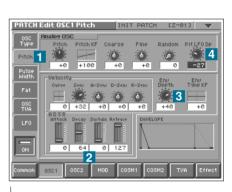

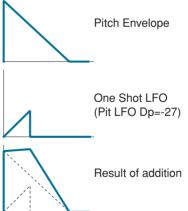

## **Inverse Envelopes**

Not many people ever consider putting envelopes upside-down, although this can be very useful sometimes. The individual segments change their meanings completely:

| Α | becomes a decay to minimum after an instantaneous attack    |
|---|-------------------------------------------------------------|
| D | becomes a rising slope if the S value is not 127 (minimum!) |
| S | is inverted i.e. maximum becomes minimum and vise-versa     |
| R | becomes a final rising slope                                |

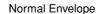

A D

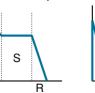

Reverse Envelope

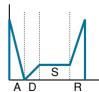

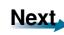

#### **Release Click**

Start with **512:INIT PATCH** and go straight to the **TVA** section **1**. Change **Release** time to **33 2** (you will find out why very shortly). Now go to the **OSC1** / **OSC Type** page **3**. Set **PCM-type** and select wave **151** "**Clav Lo**" **4**.

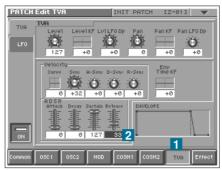

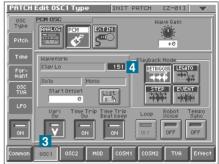

Touch the **COSM1** pad, select **TVF** and touch the **Cutoff** tab. Take **Freq** down to **100 5** and set the envelope parameters as follows: **A** = 45, **D** = 127, **S** = 0, **R** = 25 **6** (shorter than in the main **TVA**) and **Env Depth** = -46 **7**. To accentuate the effect, touch the **Resonance** tab and take **Reso** up to about **80 8**. Go back to the **Cutoff** page and play the keyboard.

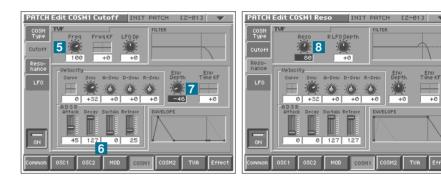

OK, this sound is not particularly spectacular at this primitive stage, but it demonstrates the only way (in most synthesizers) of getting a noticeable and rapid change in timbre when you release notes - setting a negative envelope depth.

#### Getting More out of a Sample

One of the major selling-points of the **V-Synth** is its **Variphrase features**, so you are surely aware of all that Variphrase has to offer. However, you may not realize all the implications this has in terms of flexibility i.e. just how far you can go with a "raw" waveform.

Patch **206:FragileVoice** is a good case in point. To find out how this sound was made, touch **OSC1** and check which Waveform was used to create something like a cross between a voice and an ethnic violin: "**Power-B fast**" is actually a nasal organ-type sample with a fast rotary effect. Let's find out how simple it see the potential of waveforms. Instead of defeating all the parameters in turn, go to **512:INIT PATCH** and set **OSC1** / **OSC Type** / **PCM** / **Waveform** to **168** "**Power-B fast**". Now turn the **Time** knob down...

# Advanced Performance

# The Arpeggiator

The **V-Synth**'s arpeggiator goes way beyond what you would normally expect an arpeggiator to be able to do because, as well as handling the usual up/down arpeggio functions, it is also a quite a comprehensive pattern sequencer. If you haven't done so already, please read the section in the **Owner's Manual**.

\* Arpeggiator settings can be saved with each patch as part of the patch settings. An arpeggio pattern can be saved for an individual patch as part of the patch settings. This means that you can create a patch designed specifically for that arpeggio pattern (or vice versa).

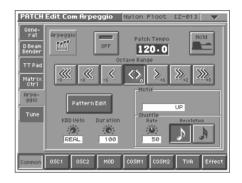

#### Stage 1 - Normal Arpeggios

#### Motif: UP, DOWN, UP&DOWN, RANDOM, NOTE-ORDER

A few little experiments with the main arpeggiator parameters - more "learning by doing", and lots of fun! Later on you will learn step and realtime recording, as well as how to handle controller data.

Go to **024:Nylon Floot** (which is suitably dynamic for our purposes) and play the keyboard for a while to get used to the sound. Touch the **Common** pad and switch on the **arpeggiator** as well as the **Hold** function **1**. Take the **Patch Tempo** down to **100** (use the **TEMPO** knob if you like) **2**. Play the D# below middle C and hold it. Add higher black notes with wildly differing velocities (some soft, some hard), then release the first note. Repeat this a few times until you come up with an arpeggio you really like. Experiment with the **Motif** value and different **Octave Ranges**.

Because the **KBD Velo** parameter says **REAL** 3, each note will appear with its original velocity. Play around with this parameter to see what it does, then set it back to **REAL**. Now try the **Duration** parameter 4. When you're finished, set it somewhere below 50 percent for shorter notes. Try some **shuffle** 5 - 33 and 66 are full shuffle, the extreme values (0 or 100) even play two notes at the same time. You might also like to try setting the **Resolution** to a semiquaver - you can get some very interesting double-time effects at **Shuffle Rates** of 33 or 66!

Try playing the **Time-Trip** and turning **C1/C2**. If you have connected an external sequencer, you can record your performance because arpeggio notes are sent to the MIDI output. Note that if you play the keyboard now, your original arpeggio will be replaced by the new notes.

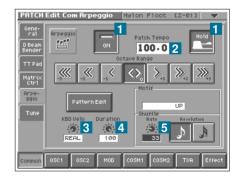

4

## Stage 2 - Custom Rhythms

Reset **024:Nylon Floot** by going back to **PATCH PLAY** mode (press **EXIT**) and stepping down and up a number (**DEC/-** and **INC/+** buttons). Touch the **Common** pad and switch on the **arpeggiator** - but don't press **HOLD** yet **1**. Change the **Tempo** to **100 2** and play a middle C. You will hear it repeated monotonously with the same velocity as it was played. Touch the **Pattern Edit** pad **3**.

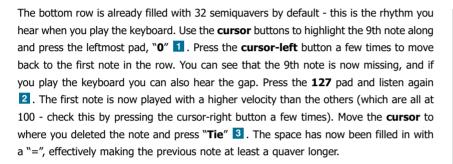

32 notes are too many for our purposes here, so change the **End Point** to **16** 4. You might find it easier to use the **cursor-down** button to reach this field. Also, the pattern still reacts to how hard you play keys. Press **EXIT**, change **KBD Velo** to **120**, then touch **Pattern Edit** again.

How about recording some realtime controls? Touch the **Real Rec** pad **1**. You will hear G#5 repeated with the rhythm you have already set up. Play with the **Time-Trip** (only!) until you are satisfied with the results, then touch **Stop**. Two extra lines have appeared containing the data you have just recorded **2**. The **CC numbers** (**80** and **81** by default) are the default MIDI controls assigned to the Time Trip. Press the **MODE** button, select **SYSTEM**, touch **Controller 3** and then the **TT Pad Knob** tab **4** to check these values. There are plenty of other interesting parameters in the **SYSTEM** pages - have a look around, but don't change any values yet! Read the **Owner's Manual** until you are sure you know what each parameter means.

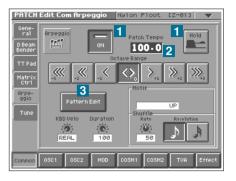

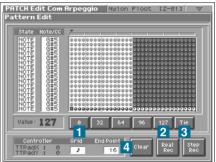

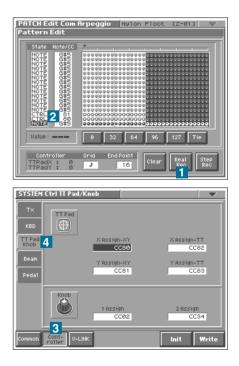

## Stage 3 - Custom Sequences

#### Motif: RHYTHM, PHRASE, AUTO

Go back to the main arpeggiator page and set **Motif** to **RHYTHM 1** so that the NOTE values become relevant. Touch **Pattern Edit 2**. Highlight anything in the bottom row and touch **Clear**. Select **ALL CLEAR 3** to delete all the lines in the grid, then touch **Step Rec** (step recording) **4**. Now enter notes or chords (playing legato will also result in chords) until you have filled all 16 steps, and touch **Stop**. To change the velocity of any of these notes, simply use the **cursor** buttons to highlight them, then change the value using the row of **pads** and/or the **VALUE** dial. Setting zero will delete a note.

Now play any note - you should be able to hear the sequence you have just made, but in the original pitch only. Press the **EXIT** button and change the **Motif** to **PHRASE** so that you can transpose the sequence by playing different notes.

Touch **Pattern Edit**, then **Clear**. Select **ALL CLEAR**, then change the **End Point** to **32**. Touch **Real Rec** (realtime record). Wait for two bars, then play for two bars. Touch **Stop** when you are ready. If you don't like what you have entered, you can always use the **Clear** pad to start again. Tip: don't play too laid-back, otherwise several notes will appear later in the grid. Having said that, such "mistakes" can turn out to be quite funky and highly inspiring!

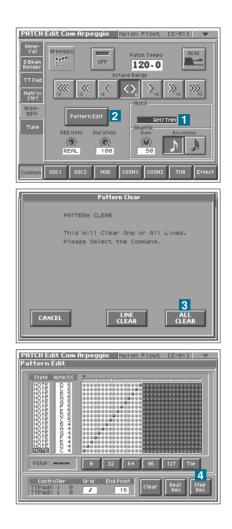

## **Performance Controls**

A lot of thought has gone into making the **V-Synth** one of the most truly "playable" keyboards on the market. The left hand controls (**Time-Trip**, **D-Beam**, the **C1** and **C2** knobs) are specifically designed for manipulating sounds in realtime once they have been programmed.

Of course any of the buttons, knobs and sliders on the panel could be used as performance controls, and you might like to change e.g. the **Decay** time in an arpeggio or to switch effects in and out during live performance. However, it is a much better idea to assign one or more of the many multi-purpose controls to the appropriate destination in the Matrix Control (see below).

Why? Because all the left hand controls are assigned MIDI CC numbers (definable in the **MODE / SYSTEM** settings). Any movements can be recorded to a MIDI sequencer or even to the **V-Synth**'s own pattern sequencer (where all recorded data is quantized to the current Grid value). The other buttons, knobs and sliders don't send data to the MIDI Out port.

#### Time Trip Pad

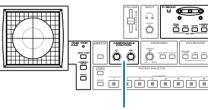

Assignable Control

Twin D-Beam

# **The Matrix - Assigning Destinations**

The **V-Synth**'s Matrix Control is used for routing any sources of MIDI data to a wide range of possible destinations. Available sources include the **V-Synth**'s left-hand controls, all standard MIDI continuous controllers (including Pitchbend and Modulation) as well as Aftertouch, Velocity and Key Follow.

Let's add a bit more depth to the "Simplicity" patch you made early on in this tutorial - it should be number **300**. Touch **Common 1**, select the **Matrix Ctrl** tab **2** and the **Control 1/2** tab if necessary **3**. Pushing the Bender (CC01) has already been used for adding vibrato, but here is a little trick which can always be used to make this more expressive: Touch the **Control 1 / Destination 2 List** pad **4** and select **018:OSC1-LFO-RATE**. Touch **OK** and set the sensitivity (Sens) to **+2 5**. Pushing the Bender now increases the vibrato rate as well as its depth.

Highlight the source of **Control 2** (at the moment this reads **+PAD-Y**) and change it to **AFT** (aftertouch) by pressing the **DEC/-** button twice **1**.

Select **044:CSM1-PRM1** (COSM1-Parameter1) from the upper list **2** and change the corresponding sensitivity to **+20 3**. Pressing harder on the keyboard now opens the filter a little.

To make filter **Cutoff** velocity sensitive, you don't really need to use the Matrix: Simply go to **COSM1** / **Cutoff** page 4 and change the **Velocity Curve** to 1 5.

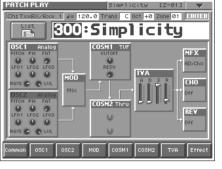

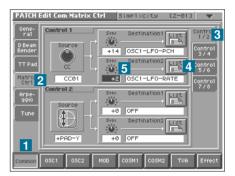

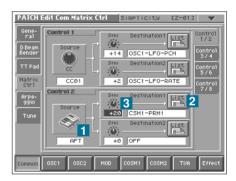

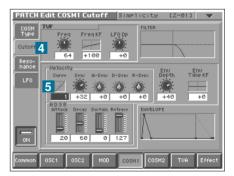

Activate oscillator 2, touch the **OSC2** pad and the **Pitch** tab **1**. Change **Fine** to **+5 2** so that the oscillators slowly "beat" against each other. With two oscillators the sound is now much thicker, but pushing the Bender only adds vibrato to oscillator 1 at the moment. Go back to the **Common** / **Matrix Ctrl** page and select the **Control 3/4** tab **3**. Set the same values in Control 3 as in Control 1, but for oscillator 2 instead:

Source = CC01 Destination1 = 040:OSC2-LFO-PCH Sens = +14 Destination2 = 39:OSC2-LFO-RATE Sens = +2

Play the keyboard and push the Bender. You should be able to hear that the LFOs in both oscillators have the same rate, but also that they are not synchronized - one can start later (in it's cycle) than the other. To remedy this, go to each of the oscillator LFO pages in turn and switch on **Key Sync**.

Now let's create a control for the amount of Reverb. Select **KNOB1** as **Control 4** source , set **Destination1** to **075:REV-SEND** and **sensitivity** to **+63**. Even if you turn up the **C1** knob now, you won't hear any reverb because it hasn't been switched on yet. Touch the **Effect** pad a (and the Routing tab if necessary) then set **Reverb Type** to **06** (**Hall3**) 4. Save your refined version of "**Simplicity**"!

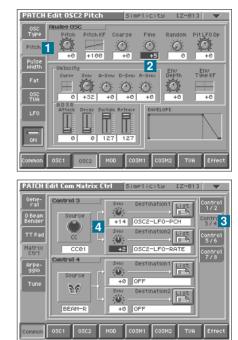

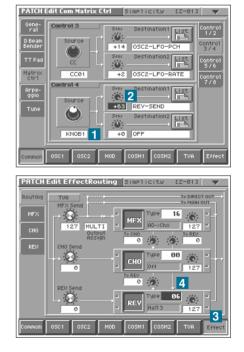

# 🕨 🕨 🕨 Backing Up your Data

Now that you have started making your own sounds on the **V-Synth**, it's time you thought about making back-up copies. To be able to transfer entire projects, patches and samples (in WAV, AIFF or the **V-Synth**'s proprietary W00 format) between your **V-Synth** and computer, the USB drivers must be installed in your computer. When the USB connection is established, the driver installation will begin automatically. Apple Macintosh (OS 9.04 or later, OSX) as well as Microsoft Windows (Me, 2000 and XP) are supported at present.

For general information about USB-related procedures, please refer to "Settings Common to All Modes" and "Connecting to your Computer via USB" in the Owner's Manual. To learn how to back up and restore data, please read the chapter "Disk-Related Functions (Disk Mode)".

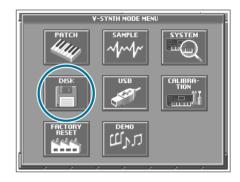

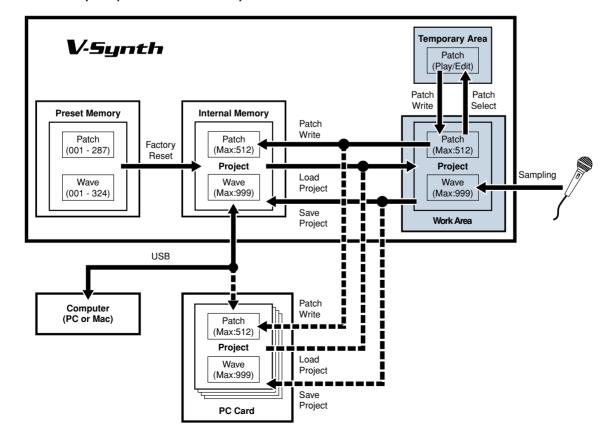

\* The memory composition inside the V-Synth is as follows.

\* Each capacity of the memory is as follows.

Work Area & Temporary Area (64 MB)

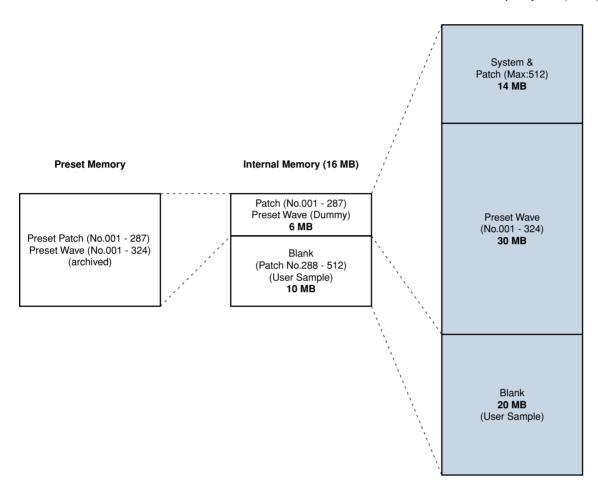

will be lost if you simply turn the power off.

will not be lost even if you simply turn the power off.

# Understanding Sound 2

### Time-variant timbral changes (Envelopes)

Listening to any acoustic instrument, you will often hear changes in brightness and volume within each note. Synthesizers make use of Envelopes to emulate these effects.

#### **Pitch Envelope**

Especially brass and woodwind instruments exhibit a rapid pitch change at the beginning of each note. The diagram below shows the typical time-variant pitch change of the trumpet. Synthesizers make use of Pitch Envelopes to emulate such effects:

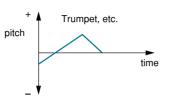

#### **Filter Envelope**

Notes played on plucked or hammered instruments such as the guitar, piano or drums start relatively bright, then become increasingly mellow as the sound decays. This behaviour can be emulated in synthesizers using the Filter Envelope:

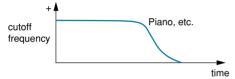

#### **Amplifier Envelope**

Notes played on plucked or hammered instruments generally decay down to silence, while on instruments such as organ or violins, they can carry on indefinitely at the same level. Either of these basic forms can be emulated in synthesizers using the Amplifier Envelope.

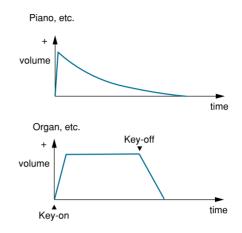

# Adding Expression to a Sound

## Low Frequency Oscillators (LFO)

LFOs can be applied to the three basic elements of a sound (pitch, brightness and volume) to make sounds less static than they would otherwise be and give sounds a "human touch". Most modern synthesizer keyboards include wheels or joysticks as well as aftertouch (pressure on the keyboard) which can be used for realtime control over LFO modulation depth.

#### Vibrato

Vibrato is a cyclic modulation of pitch. Vibrato techniques are often used by singers as well as instrumentalists (e.g. strings or saxophone) for maximum emotional effect.

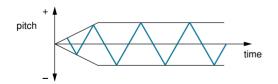

#### Wah

Wah (originally "wah-wah") is a cyclic modulation of brightness. Wah techniques are often applied by trumpet players (using a cup-mute), blues harmonica players or electric guitarists (using a wah pedal) to emulate some typical formants of the human voice.

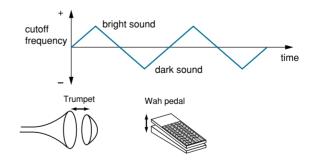

#### **Tremolo**

Tremolo is a cyclic modulation of volume. A speciality of flute and string players, tremolo is also available in electric pianos and guitar-amplifiers with built-in tremolo units.

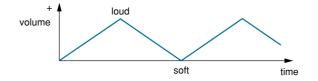

# Appendices

| <b>b b Sound Designers' Comment</b> | 40 |
|-------------------------------------|----|
| Howard Scarr                        | 40 |
| Stephane Pigeon                     | 41 |
|                                     |    |
| Patch List                          | 42 |
| P P Pulch Lisi                      | 74 |
|                                     |    |
|                                     |    |
|                                     |    |
| Waveform List                       | 44 |
|                                     |    |
|                                     |    |
|                                     |    |
| Specifications                      | 46 |
| specifications                      | 40 |
|                                     |    |
|                                     |    |
|                                     |    |
| Other Tips                          | 48 |
|                                     |    |
|                                     |    |
|                                     |    |
| ►►► Index                           | 51 |
|                                     | 51 |

Sunt

# Appendices

# Sound Designers' Comment

# **Designer: Howard Scarr**

## The Potential of Waveforms

As already mentioned in "Getting More out of a Sample", Variphrase-encoded samples are not only capable of covering a much wider range of musical notes than conventional samples, but they are also very useful for creative sound design when more extreme parameter values are used...

# 001:Mad Orchestra – A Question of Time

The story of this patch is interesting because it is so typical of the surprises that Variphrase technology has in store. They are only revealed if you are willing to experiment.

\* Simply adjusting the oscillator parameter settings Pitch and Time often yields results which are very different from the original waveform There was no preconceived idea behind this patch – I certainly wasn't thinking anything on the lines of "let's turn this piano arpeggio sound into something which sounds more like an entire orchestra playing avant-garde music". My only thought was "what is the sonic potential of this particular wave?" and I answered that question at the twist of a knob – **TIME!** 

077:Mad Brass is a similar

## 012:Poppy Day – Similar Events

This one is based on the wave **066 - 137 Scat 2+**, a waveform which appears (in different guises) in several other presets, notably **007:VoixBulgares**, **084:Tetapaali** and **138:Spongle**.

Poppy Day is a good showcase for Step mode. The individual Events appear sequentially when you play notes, but because all four events are fairly similar you can still play normal solos. Try to remember this factor when recording your own samples!

# 203:Scratch Lead – Slow Movement

A scratchy ethnic violin sound from a brass waveform? Again, this wasn't thought out beforehand, it only arose via experimentation with the Time value i.e. "let's see what effect this parameter has on this waveform". **206:FragileVoice** is similar in that the rapid

modulation in the original waveform (caused by the Rotary effect) creates subtle, organic movement in the slowed-down version.

# **Designer: Stephane Pigeon**

#### 008:Voco Bass

V-Synth analog oscillators may be considered as the Sound designer's "Swiss Army Knife".

By offering sine, square and triangular waveforms, these oscillators instantly provide the characteristic sound of the "traditional" synthesizer back at the time where everything was analog. These oscillators are best described as primitive and static, but very powerful: the basic sound they offer literally jumps straight onto listener's face! By slowing the time down to zero, Variphrase is able to turn any PCM sample into a static sound whose potential power is comparable to the one offered by those analog waveforms. Start from an initialized patch, choose a PCM oscillator, enable both Variphrase and Robot functions then make sure Time Offset parameter is set to Zero: the Frozen World then welcomes you!

Voco Bass has been designed while experimenting such static waves and browsing through various "frozen" PCM samples. This patch makes use of the "**Make A Groove**" waveform, frozen right behind waveform's start point. To preview the resulting sound, from the Front Panel, switch all effects off, mute OSC2, disable COSM1 and hit a key. The static waveform you now hear quickly becomes annoying if left as it is. The programmer bought this patch into life by assigning the Formant parameter to the keyboard velocity (see **OSC1/Formant** page). Furthermore, bright hi-frequency sonic components were filtered out by using a Dynamic time variant filter (please now enable **COSM1**) and a sub-oscillator has been added by means of our Swiss Army Knife emulating a sine waveform (now enable **OSC2**). This sub adds an extra-bass character to the sound. At last, effects have been use to polish the patch and give its final shape thanks to the Analog Phasing effect (now enable **MFX** and **Chorus**)

Additional playability is offered by means of the Time-Trip pad (the X/Y mode alters both formant and filter **COSM1** cutoff frequency) and Aftertouch (increases **COSM1** cutoff frequency).

# 018:Pulsatronic

Pulsatronic perfectly illustrates different key-features inside a single powerful patch. First, the arpeggiator, which here turns a simple key-stroke into a rich up-and-down pattern. Settings can be customized from the **Common/Arpeggio** page where one may chose a shorter **Duration** for example. Then, the combination of both VariPhrase and analog oscillators, achieving a pleasant tonal balance. In this patch, the VariPhrase oscillator is used to produce some crisp digital sounds, while its analog counterpart adds more body to the patch. Then, the innovative

Side-Band Filter which brings the noise bursts produced by the first Oscillator into tune. This filter is mainly responsible for the particular tonal character of this patch. Its effect can easily be heard by toggling the **COSM1** structure switch ON or OFF. Furthermore, this patch also illustrates the flexibility of the analog section, which allows the user to gradually change the tonal characteristic of the sound while waving his hand around the D-Beam.

# 110:Sidewalk

The Side Band Filter represents one of V-Synth unique features. This filter shapes noise-like spectrums into musical waveforms by removing all non-harmonic frequencies found in the original source. Its effect is best heard through the preset patch called [**111:SBSync'd**]. In this preset, a motor noise has been used as main oscillator source. This motor can be heard by turning the COSM1/P1 knob all the way up. By slowly decreasing the same parameter, the noise-like content of the original waveform will gradually dissapear until only harmonic frequencies remain. Once all non-harmonic frequencies are gone, the resulting sound can be played through the whole keyboard like any other musical instrument. The distinctive sound of **[110:Sidewalk]** has been achieved by this same particular filter and the **COSM1/P1** knob can be used once again to increase or decrease the non-harmonic content of the filter's output. In order to discover which sample has been used to create the rhythmic feel hidden behind the patch, grab the **COSM1/P1** potentiometer and put all non-harmonic frequencies back into the sound! Aren't you surprised of what you now hear?

#### h List P C ŧ, C

| No. | PatchName    |
|-----|--------------|
| 001 | MadOrchestra |
| 002 | Harp Trek    |
| 003 | Dusted Loop  |
| 004 | MemoryMoke   |
| 005 | Hyperballad  |
| 006 | Heavy Drone  |
| 007 | VoixBulgares |
| 008 | Voco Bass    |
| 009 | Phrase Lab   |
| 010 | Quasimodo    |
| 011 | Time Warper  |
| 012 | Poppy Day    |
| 013 | Jet Bass     |
| 014 | Trip of Time |
| 015 | NaNaNaHeyYaa |
| 016 | Tardus       |
| 017 | 120LpMixMenu |
| 018 | Pulsatronic  |
| 019 | Percolator   |
| 020 | LetThemPray  |
| 021 | DblSweeper   |
| 022 | Metalarnyx   |
| 023 | TimeTripRun  |
| 024 | Nylon Floot  |
| 025 | GhostingGrit |
| 026 | TalkingSteps |
| 027 | Synapse 1    |
| 028 | DBeam Slap   |
| 029 | StormyFunkBs |
| 030 | Look@MeEllie |
| 031 | Earth Temple |
| 032 | Grity Groove |
| 033 | ReversedTrek |
|     |              |

| No. | PatchName    |
|-----|--------------|
| 034 | Wondervoice  |
| 035 | LabyrinthArp |
| 036 | ARP Trance   |
| 037 | Sine Bell    |
| 038 | Mekongscape  |
| 039 | Bon Voyage   |
| 040 | Acetate arp  |
| 041 | Little Fluff |
| 042 | Big Fluff    |
| 043 | Chariosity   |
| 044 | Radar Arp    |
| 045 | Tangy Speed  |
| 046 | Chorduroy    |
| 047 | Synthetik    |
| 048 | Late Lounge  |
| 049 | Tap Dance    |
| 050 | Dustbins     |
| 051 | Wet Balloon  |
| 052 | AKAGANI      |
| 053 | DanseSacrale |
| 054 | InSaNe dJ    |
| 055 | Maddening Lp |
| 056 | MetalOnMetal |
| 057 | NaidinTirips |
| 058 | Nemesis      |
| 059 | Metaluna     |
| 060 | LoCo Pilot   |
| 061 | Fixed Star   |
| 062 | Spectroscope |
| 063 | Bird Island  |
| 064 | To Space     |
| 065 | Snowflake    |
| 066 | TTripWhisper |
|     |              |

| No. | PatchName    |
|-----|--------------|
| 067 | Galaxia      |
| 068 | DBeamPsychic |
| 069 | Glass House  |
| 070 | Psycho       |
| 071 | GlassCluster |
| 072 | Decompose    |
| 073 | V-aterphone  |
| 074 | La Magia     |
| 075 | TT Creatures |
| 076 | Gutter Shaku |
| 077 | Dive Bomber  |
| 078 | ScottishMess |
| 079 | DA Converter |
| 080 | Sleeping Bs  |
| 081 | DBeam Insect |
| 082 | Alien Bubble |
| 083 | Talkbox      |
| 084 | Tetapaali    |
| 085 | HappyCartoon |
| 086 | Junker Pad   |
| 087 | RevrsPfWater |
| 088 | Fireworks    |
| 089 | Break it !   |
| 090 | Man-Machine  |
| 091 | Break Down   |
| 092 | Elektronoiz  |
| 093 | e=mc^2       |
| 094 | 90FootSpikes |
| 095 | Broken HAL   |
| 096 | Voxette 2003 |
| 097 | Piston Pulse |
| 098 | Talkn'Slicer |
| 099 | Runners      |
|     |              |

| No. | PatchName    |
|-----|--------------|
| 100 | Harmny2Chaos |
| 101 | Baby Steps   |
| 102 | Wavescanner  |
| 103 | SteproSwank  |
| 104 | Pluck-Morph  |
| 105 | Synapse 2    |
| 106 | In a Hurry   |
| 107 | INSPIRATOR   |
| 108 | Tribal SBF   |
| 109 | Bo`sides now |
| 110 | Side walk    |
| 111 | SBSync'd     |
| 112 | Triple Wha   |
| 113 | Bowed Bells  |
| 114 | Reversed Mb  |
| 115 | Africalcool  |
| 116 | Running Away |
| 117 | Funky Guru   |
| 118 | Groovy-Doo ! |
| 119 | Radon Rhythm |
| 120 | BitDown Beat |
| 121 | Traship-Hop  |
| 122 | XY&DB 4 Fun  |
| 123 | Hip Groove   |
| 124 | Micro Jazz   |
| 125 | Rubbadub     |
| 126 | Alien Groove |
| 127 | Machine Seq  |
| 128 | XY Artefacts |
| 129 | LoopWaveMenu |
| 130 | 085LpMixMenu |
| 131 | 100LpMixMenu |
| 132 | 125LpMixMenu |
|     |              |

| No. | PatchName    |
|-----|--------------|
| 133 | 140LpMixMenu |
| 134 | Voxalist     |
| 135 | Formanteer's |
| 136 | Idle Chatter |
| 137 | Thinband Vox |
| 138 | Spongle      |
| 139 | FmleVocalise |
| 140 | MOOD SCAT    |
| 141 | Babylon Talk |
| 142 | TimeTripMonk |
| 143 | AfricanCharm |
| 144 | Virgo        |
| 145 | Hybrid Scat  |
| 146 | Vocalese     |
| 147 | GizmoVox     |
| 148 | Vocalizing   |
| 149 | Overtones    |
| 150 | Vocal Pad    |
| 151 | Choir&Prayer |
| 152 | Monestary    |
| 153 | Choral Beam  |
| 154 | Vox Dreams   |
| 155 | Glass Choir  |
| 156 | Initiation   |
| 157 | Tomorrow     |
| 158 | Flotation    |
| 159 | Twilight     |
| 160 | Glass Pad    |
| 161 | FuzzyHeaven  |
| 162 | Padus        |
| 163 | Filmy Synth  |
| 164 | Fluty Pad    |
| 165 | Ringbearer   |
| 166 | Smoothie     |
| 167 | Touchpad Pad |
| 168 | Resonus      |
| 169 | SloSyncSweep |
| 170 | BriteVektars |
| 171 | Brass Pad    |
| 172 | Tight Wire   |

| No. | PatchName    |
|-----|--------------|
| 173 | Eclipse      |
| 174 | Aurora       |
| 175 | Ghost        |
| 176 | Tape Strings |
| 177 | VellatronStr |
| 178 | Stringerz    |
| 179 | Shakin'Str   |
| 180 | Think Ployd  |
| 181 | Stringent    |
| 182 | DBeamFrmntVn |
| 183 | GoodOldJive  |
| 184 | Euro Flute   |
| 185 | Vellatron Fl |
| 186 | Tape Flute   |
| 187 | Soft Pan Flt |
| 188 | Wind Ctrler  |
| 189 | Drunk Alto   |
| 190 | ArpyClarinet |
| 191 | Big Bamboo   |
| 192 | Digier-V-doo |
| 193 | Feedback Osc |
| 194 | Whoover      |
| 195 | Wave Ripper  |
| 196 | Sinkkasten   |
| 197 | TopOfTheWrld |
| 198 | Think Lead   |
| 199 | Feel no pain |
| 200 | NastyLead    |
| 201 | Sine ahead   |
| 202 | Tea Bea Lead |
| 203 | Scratch Lead |
| 204 | Brassy Lead  |
| 205 | Solo Square  |
| 206 | FragileVoice |
| 207 | Shuu Lead    |
| 208 | Cla Lead     |
| 209 | Asian Lead   |
| 210 | ConstructBts |
| 211 | Pulsactive   |
| 212 | Thick Sine   |

| No. | PatchName    |   |
|-----|--------------|---|
| 213 | Retro-Disco  |   |
| 214 | Greasy Comb  |   |
| 215 | Hi-Lo Synth  |   |
| 216 | V-Analog     |   |
| 217 | Wavezituar   |   |
| 218 | On the Edge  |   |
| 219 | STALKER      |   |
| 220 | Legacy       |   |
| 221 | Phasorblade  |   |
| 222 | LiquidRubber |   |
| 223 | Cutting Edge |   |
| 224 | ElectricWah  |   |
| 225 | NOT Sync!    |   |
| 226 | DigiHarp     |   |
| 227 | Winter night |   |
| 228 | Krystal Bell |   |
| 229 | Remember D50 | - |
| 230 | FrmntSwpBell |   |
| 231 | Steamwires   |   |
| 232 | Enigmatics   |   |
| 233 | Sympathizer  |   |
| 234 | Kalimberd    |   |
| 235 | Piggy Picker | _ |
| 236 | MidEastDrone |   |
| 237 | Gangescape   | _ |
| 238 | Distant Land |   |
| 239 | Ethno Synth  |   |
| 240 | OTODAMA      |   |
| 241 | Buzzards     |   |
| 242 | Scale tuned  |   |
| 243 | Clip Clop    | _ |
| 244 | Metal Pearls |   |
| 245 | Coffee Break | _ |
| 246 | Vudu         |   |
| 247 | Dyna Dholak  | _ |
| 248 | Dyna Tabla   |   |
| 249 | Kick Menu    | ; |
| 250 | Snr&Tom Menu |   |
| 251 | Rave Cave    |   |
| 252 | 11 Staccato  |   |
|     |              |   |

| No. | PatchName     |
|-----|---------------|
| 253 | HitSymphoniq  |
| 254 | Fire Bird     |
| 255 | V-ocoder      |
| 256 | SpectraPiano  |
| 257 | AquaticPiano  |
| 258 | JD Piano      |
| 259 | MK-80 Rhodes  |
| 260 | Piano Warp    |
| 261 | Vox Clavi     |
| 262 | Keywave Klav  |
| 263 | FM V-Klav     |
| 264 | V-Lo Klaver   |
| 265 | ClaviWahWah   |
| 266 | Nylon Shapes  |
| 267 | OpticalOrgan  |
| 268 | Prog Organ    |
| 269 | CathedrlPipe  |
| 270 | Wave Bass     |
| 271 | Voyager Base  |
| 272 | Boogie Bs     |
| 273 | Blackness Bs  |
| 274 | Mini\$@#Right |
| 275 | Reso Atk Bs   |
| 276 | Dark Bass     |
| 277 | Mini Me       |
| 278 | Dance Bs 1    |
| 279 | Dance Bs 2    |
| 280 | Kick Bass     |
| 281 | BassTryAfter  |
| 282 | WShapeBass1   |
| 283 | WShapeBass2   |
| 284 | Retro-Singer  |
| 285 | DigiDharma    |
| 286 | SpyCarGetawy  |
| 287 | Harem Dance   |
|     |               |

 Patch numbers 288 and above were left empty when the instrument left the factory. Use them to store patches that you create.

#### Waveform List

- \* The number in front of the name indicates the original tempo (BPM).
- \* Waveforms with a "+" symbol at the end of the name:
- Events have already been specified for the wave. For details regarding event, refer to "Playback Mode (PCM Oscillator Playback Mode)".
- \* Waveforms with a "-M" symbol at the end of the name:
- This is a multisample wave. It consists of a multiple number of waves, each of which has been separately sampled for a specific pitch range.
- \* VS: The velocity switch is enabled. The sound will change in response to the dynamics of your keyboard playing. VS1 and VS2 are variations of the velocity switch.
- \* Wave numbers 325 and above were left empty when the instrument left the factory. Use them to store waves that you create.

## Loops

#### Morphing/Sequence

| -101 Pi | ining/Sequence | Fina | 30           |
|---------|----------------|------|--------------|
| No.     | Waveform Name  | No.  | Waveform     |
| 001     | 108 MrphSyn +  | 033  | 160 Slicer1  |
| 002     | 058 VoxSwp +   | 034  | 160 Slicer2  |
| 003     | 114 SyncSwp +  | 035  | 120 Slicer3  |
| 004     | 157 PGSweep +  | 036  | 120 MuscBe   |
| 005     | 126 WaveTbl +  | 037  | 120 Spectre  |
| 006     | 119 SpctSeq +  | 038  | 100 GtrArp   |
| 007     | 123 FrmtSeq +  | 039  | 113 WahGt    |
| 008     | 120 Vox Seq +  | 040  | 116 WahCu    |
| 009     | 120 WindSeq +  | 041  | 117 FunkGt   |
| 010     | 120 PlckSeq +  | 042  | 090 FuzzGt   |
| 011     | 115 XVLp01 +   | 043  | 120 PfLick1  |
| 012     | 098 XVLp02 +   | 044  | 088 PfLick2  |
| 013     | 085 XVLp03 +   | 045  | 120 Glocke   |
| 014     | 111 XVLp04 +   | 046  | 104 Kalimb   |
| 015     | 160 XVLp05 +   | 047  | 144 AfroXy   |
| 016     | 123 D50Lp01    | 048  | 090 HipHpJ   |
| 017     | 123 D50Lp02    | 049  | 100 HipHop   |
| 018     | 123 D50Lp03    | 050  | 145 TechHH   |
| 019     | 123 D50Lp04    | 051  | 145 TechK8   |
| 020     | 123 D50Lp05 +  | 052  | 115 TambG    |
| 021     | 123 D50Lp06 +  | 053  | 090 AcidJz   |
| 022     | 123 D50Lp07 +  | 054  | 090 BrshSni  |
| 023     | 123 D50Lp08 +  | 055  | 104 Shakin   |
| 024     | 123 D50Lp09 +  | 056  | 132 Bottle   |
| 025     | 123 D50Lp10 +  | 057  | 140 Bongo    |
| 026     | 123 D50Lp11 +  | 058  | 132 Conga    |
| 027     | 123 D50Lp12 +  | 059  | 090 Dholak   |
| 028     | 123 D50Lp13 +  | 060  | 090 TablaBy  |
| 029     | 123 D50Lp14 +  | 061  | 120 Cuica -  |
| 030     | 123 D50Lp15 +  | 062  | 140 Tribal + |
| 031     | 123 D50Lp16 +  | 063  | 080 MakeG    |
| 032     | 123 D50Lp17 +  | 064  | 080 NotHee   |
|         |                | 065  | 126 Scat 1   |
|         |                | 066  | 137 Scat 2   |
|         |                | 067  | 088 NaNal    |
|         |                | 068  | 110 Dance    |
|         |                |      |              |

| Phrase |               |  |
|--------|---------------|--|
| No.    | Waveform Name |  |
| 033    | 160 Slicer1 + |  |
| 034    | 160 Slicer2 + |  |
| 035    | 120 Slicer3 + |  |
| 036    | 120 MuscBel + |  |
| 037    | 120 Spectre + |  |
| 038    | 100 GtrArpg + |  |
| 039    | 113 WahGtr +  |  |
| 040    | 116 WahCutG + |  |
| 041    | 117 FunkGtr + |  |
| 042    | 090 FuzzGtr + |  |
| 043    | 120 PfLick1 + |  |
| 044    | 088 PfLick2 + |  |
| 045    | 120 Glocken + |  |
| 046    | 104 Kalimba + |  |
| 047    | 144 AfroXyl + |  |
| 048    | 090 HipHpJz + |  |
| 049    | 100 HipHop +  |  |
| 050    | 145 TechHH +  |  |
| 051    | 145 TechK&H + |  |
| 052    | 115 TambGrv + |  |
| 053    | 090 AcidJz +  |  |
| 054    | 090 BrshSnr + |  |
| 055    | 104 Shakin' + |  |
| 056    | 132 Bottle +  |  |
| 057    | 140 Bongo +   |  |
| 058    | 132 Conga +   |  |
| 059    | 090 Dholak +  |  |
| 060    | 090 TablaBy + |  |
| 061    | 120 Cuica +   |  |
| 062    | 140 Tribal +  |  |
| 063    | 080 MakeGrv + |  |
| 064    | 080 NotHear + |  |
| 065    | 126 Scat 1 +  |  |
| 066    | 137 Scat 2 +  |  |
| 067    | 088 NaNaNa +  |  |

| Elements |               |  |
|----------|---------------|--|
| Voice    |               |  |
| No.      | Waveform Name |  |
| 069      | M Ooohz +     |  |
| 070      | F WoYeah +    |  |
| 071      | M OhYeah +    |  |
| 072      | F Aah         |  |
| 073      | F Uuh         |  |
| 074      | F Hum         |  |
| 075      | F Nm          |  |
| 076      | F Shuu        |  |
| 077      | M Doo         |  |
| 078      | M Nah         |  |
| 079      | M Grow Nm     |  |
| 080      | Soprano Vib   |  |

# 080 Soprano Vib 081 F India Aah 082 Tuvan Low

#### Choir

| No. | Waveform Name |
|-----|---------------|
| 083 | M Ahs Lo      |
| 084 | M Ahs Mid     |
| 085 | M Ahs Hi      |
| 086 | F Ahs Mid     |
| 087 | F Ahs Hi      |
| 088 | M Oohs        |
| 089 | Organ Vox     |

## Strings/Orchestra

| No. | Waveform Name |
|-----|---------------|
| 090 | Vn Vib        |
| 091 | Vn BartkPizz  |
| 092 | Vc Vib        |
| 093 | JV Str Lo     |
| 094 | JV Str Hi     |
| 095 | JP Strings    |
| 096 | OB Strings    |
| 097 | OBXP Str      |
| 098 | JP Soft Pad   |
| 099 | D-50 Heaven   |
| 100 | Orch Penta    |
| 101 | OrchCluster   |

## **Brass/Wood Winds**

| No. | Waveform Name |
|-----|---------------|
| 102 | Brs Cluster   |
| 103 | Brs Swell     |
| 104 | Brass ff      |
| 105 | Brs Fall      |
| 106 | Trumpet Vib   |
| 107 | TpHarmonMute  |
| 108 | Trombone      |
| 109 | AltoSax Vib   |
| 110 | Flute Vib     |
| 111 | Punchy Flute  |
| 112 | Oboe Vib      |
| 113 | Clarinet Vib  |
| 114 | Bass Cl Vib   |
| 115 | Bassoon       |

#### **Ethnic**

|     | Waveform Name |
|-----|---------------|
| 116 | Steamer       |
| 117 | Moceno        |
| 118 | Shaku Vib     |
| 119 | Hichiriki     |
| 120 | Qu Di Vib     |
| 121 | Sona Vib      |
| 122 | Shanai Orn    |
| 123 | Didgeridoo    |
| 124 | Sitar Drone   |
| 125 | Santur        |
| 126 | Sanxian       |
| 127 | Tsugaru       |
| 128 | Biwa          |
| 129 | Berimbau      |
| 130 | Buzz Kalimba  |
| 131 | Sanza         |
| 132 | Vib Kalimba   |
| 133 | Gender        |
| 134 | Glass Harp    |
| 135 | FingerCymbal  |

#### Piano/Keyboard/Mallet

| No. | Waveform Name |
|-----|---------------|
| 136 | Ac.Piano Lo   |
| 137 | Ac.Piano Mid  |
| 138 | Ac.Piano Hi   |
| 139 | JD Piano Lo   |
| 140 | JD Piano Mid  |
| 141 |               |
| 142 | Rhodes Lo     |
| 143 | Rhodes Mid    |
|     | Rhodes Hi     |
| 145 | MK-80 EP Lo   |
| 146 | MK-80 EP Mid  |
| 147 |               |
| 148 |               |
| 149 | Wurly Mid     |
| 150 | Wurly Hi      |
| 151 |               |
| 152 | Clav Mid      |
|     | Clav Hi       |
|     | Vibes         |
| 155 | Marimba Lo    |
| 156 | Marimba Mid   |

#### Guitar/Organ/Bass

| No. | Waveform Name |
|-----|---------------|
| 157 | Nylon Gt Lo   |
| 158 | Nylon Gt Hi   |
| 159 | Steel Guitar  |
| 160 | SteelGtSlide  |
| 161 | Clean Gt Lo   |
| 162 | Clean Gt Mid  |
| 163 | Clean Gt Hi   |
| 164 | Heavy Guitar  |
| 165 | WahDelay Gtr  |
| 166 | Rotary Gtr    |
| 167 | B-Organ       |
| 168 | Power-B fast  |
| 169 | Ac.Bass       |
| 170 | Pick Bass     |
| 171 | Finger Bass   |
| 172 | Bass Slide    |

# Elements

# Synth

| No. | Waveform Name |
|-----|---------------|
| 173 | JU-2 Sub OSC  |
| 174 | 260 Sub OSC   |
| 175 | Spectrum 1    |
| 176 | Spectrum 2    |
| 177 | Bellwave      |
| 178 | Vibwave       |
| 179 | TR-808Claves  |
| 180 | TR-808Cowbel  |
| 181 | Digiwave      |
| 182 | Wire String   |
| 183 | JP-8000 FBK   |
| 184 | JP-8000 PWM   |

# Noise/FX/Hit

| No. | Waveform Name |
|-----|---------------|
| 185 | Atmosphere    |
| 186 | MG PinkNoise  |
| 187 | P5 Noise      |
| 188 | Rezo Noise    |
| 189 | ZZZ loop      |
| 190 | Bomb Noise    |
| 191 | Radio Noise   |
| 192 | Vinyl Noise   |
| 193 | Cymbal Loop   |
| 194 | Jet Plane     |
| 195 | Turbine       |
| 196 | Afro Cheer    |
| 197 | Rain          |
| 198 | Propeller     |
| 199 | 120 Steamn' + |
| 200 | 150 Scratch1  |
| 201 | 136 Scratch2  |
| 202 | 124 MG Zap    |
| 203 | 150 Water     |
| 204 | Harpin'Piano  |
| 205 | Piano Thump   |
| 206 | SteelGt Noiz  |
| 207 | ET Flex       |
| 208 | Waterpan Hit  |
| 209 | PCM Press     |
| 210 | Glass Break   |
| 211 | Firework      |
| 212 | Smear Hit     |
| 213 | ClasicHousHt  |
| 214 | Orch Hit      |
|     |               |

# Percussion

| No. | Waveform Name |
|-----|---------------|
| 215 | Sleigh Bell   |
| 216 | Wind Chime    |
| 217 | Cowbell       |
| 218 | Conga Lo Op   |
| 219 | Dumbek        |
| 220 | Bendir        |
| 221 | UdoPot Long   |
| 222 | UdoPot Mute   |
| 223 | Cuica Mute    |
| 224 | Cuica Open    |
| 225 | Nylon Perc    |
|     |               |

#### **Drums**

| No. | Waveform Name |
|-----|---------------|
| 226 | Studio Kick   |
| 227 | TR-808 Kick   |
| 228 | TR-909 Kick1  |
| 229 | TR-909 Kick2  |
| 230 | StdSnr VS     |
| 231 | StdSnr        |
| 232 | StdSnr RmSht  |
| 233 | StdSnr Stk    |
| 234 | R&B Snr       |
| 235 | TR-808 Snr    |
| 236 | TR-909 Snr    |
| 237 | TR-808 Rim    |
| 238 | TR-909 Clap   |
| 239 | Rock Tom Lo   |
| 240 | TR-909 Tom    |
| 241 | Studio HH Cl  |
| 242 | Studio HH Op  |
| 243 | TR-808 HH Cl  |
| 244 | TR-808 HH Op  |
| 245 | Crash Cymbal  |
| 246 | Ride Cymbal   |
| 247 | Gong          |
|     |               |

| Μι  | ılti-samples  |
|-----|---------------|
| No. | Waveform Name |
| 248 | Ac.Piano A-M  |
| 249 | Ac.Piano B-M  |
| 250 | Ac.Piano C-M  |
| 251 | Ac.PianoVS-M  |
| 252 | JD Piano A-M  |
| 253 | JD Piano B-M  |
| 254 | JD Piano C-M  |
| 255 | JD PianoVS-M  |
| 256 | Rhodes A -M   |
| 257 | Rhodes B -M   |
| 258 | Rhodes C -M   |
| 259 | Rhodes VS -M  |
| 260 | MK80EP A -M   |
| 261 | MK80EP B -M   |
| 262 | MK80EP C -M   |
| 263 |               |
| 264 | MK80EP VS2-M  |
| 265 | Wurly A -M    |
| 266 | Wurly B -M    |
| 267 | Wurly C -M    |
| 268 | Wurly VS1 -M  |
| 269 | Wurly VS2 -M  |
| 270 | Clav A -M     |
| 271 | Clav B -M     |
| 272 | Clav C -M     |
| 273 | Clav VS1 -M   |
| 274 | Clav VS2 -M   |
| 275 | Marimba A -M  |
| 276 | Marimba B -M  |
| 277 | Marimba C -M  |
| 278 | MarimbaVS1-M  |
| 279 | MarimbaVS2-M  |

| No. | Waveform Name |
|-----|---------------|
| 280 | NylonGt A -M  |
| 281 | NylonGt B -M  |
| 282 | NylonGt C -M  |
| 283 | NylonGtVS1-M  |
| 284 | NylonGtVS2-M  |
| 285 | M+F Ahs A -M  |
| 286 | M+F Ahs B -M  |
| 287 | M+F Ahs C -M  |
| 288 | JV Str A -M   |
| 289 | JV Str B -M   |
| 290 | JV Str C -M   |
| 291 | JV Str VS1-M  |
| 292 | JV Str VS2-M  |
| 293 | OB Str A -M   |
| 294 | OB Str B -M   |
| 295 | OB Str C -M   |
| 296 | OB Str VS1-M  |
| 297 | OB Str VS2-M  |
| 298 | D-50Hvn A -M  |
| 299 | D-50Hvn B -M  |
| 300 | D-50Hvn C -M  |
| 301 | D-50HvnVS1-M  |
| 302 | D-50HvnVS2-M  |
| 303 | Brass A -M    |
| 304 | Brass B -M    |
| 305 | Brass C -M    |
| 306 | Brass VS1 -M  |
| 307 | Brass VS2 -M  |
| 308 | Fl Vib A -M   |
| 309 | Fl Vib B -M   |
| 310 | Fl Vib C -M   |
| 311 | Fl Vib VS -M  |
|     |               |

# Menu waves

| No. | Waveform | Name |
|-----|----------|------|
|-----|----------|------|

| 312 | LoopMenu 1 + |
|-----|--------------|
| 313 | LoopMenu 2 + |
| 314 | LoopMenu 3 + |
| 315 | LoopMenu 4 + |
| 316 | ElmentMenu 1 |
| 317 | ElmentMenu 2 |
| 318 | ElmentMenu 3 |
| 319 | ElmentMenu 4 |
| 320 | ElmentMenu 5 |
| 321 | ElmentMenu 6 |
| 322 | ElmentMenu 7 |
| 323 | Attack Menu  |
| 324 | Sustain Menu |
|     |              |

≥

# Specifications

# V-Synth: Synthesizer Keyboard

#### **Keyboard**

61 keys (with velocity and channel aftertouch)

#### **Sound Generator Configuration**

Oscillator (envelope x 4 + LFO x 1) x 2 Modulator x 1 COSM (envelope x 2 + LFO x 1) x 2 TVA (envelope x 1 + LFO x 1) x 1

#### Methods by Which Oscillators Produce Sound

Analog Modeling, PCM / Variphrase (Preset waveforms + Sampling waveforms), External Input

## **Modulator**

4 types + MIX

#### COSM

15 types + THRU

## **Zones (Splits)**

16

#### Parts

16

## **Maximum Polyphony**

24 voices (Varies depending on the load placed on the sound generator.)

## **Internal Memory**

| Project:           | 1                                                                                                    |
|--------------------|----------------------------------------------------------------------------------------------------|
| Patches:           | 512                                                                                                    |
| Waves:             | 999                                                                                                    |
| Wave memory (RAM): | 50 M bytes (When the unit ships from<br>the factory, 30 M bytes of this is taken<br>up by the preset waves.) |

Sample storage memory (FLASH): 10 M bytes

#### **External Storage Device**

PC CARD slot (Microdrive, SmartMedia or CompactFlash can be used with PC card adapter.)

#### **Effects**

| MFX (Multi-effects): | 41 | sets |
|----------------------|----|------|
| Chorus:              | 8  | sets |
| Reverb:              | 10 | sets |

# System EQ

4 bands

## **Sampling Frequency**

Internal: 44.1 kHz Digital Audio IN/OUT: 96, 48, 44.1 kHz

#### Signal Processing

| Internal processing       |                          |
|---------------------------|--------------------------|
| sound generating section: | 32 bits (floating point) |
| effects section:          | 24 bits (fixed point)    |
| DA Conversion:            | 24 bits                  |
| AD Conversion:            | 24 bits                  |
|                           |                          |

#### **Nominal Output Level**

| MAIN OUT:   | +4 dBu |
|-------------|--------|
| DIRECT OUT: | +4 dBu |

#### **Nominal Input Level**

INPUT (LINE): -20 dBu INPUT (MIC): -46 dBu

#### **Arpeggiator**

| Patterns: | User programmable                        |  |  |
|-----------|------------------------------------------|--|--|
|           | (support use of control change messages) |  |  |
| Motifs:   | 8 types                                  |  |  |
| Tempo:    | 20 to 250 BPM                            |  |  |

## **Display**

Graphic 320 x 240 dot backlit LCD with touch screen

#### Controllers

Pitch Bend / Modulation Lever Time Trip Pad D Beam Controller (Twin beam) Assignable Control Knobs (C1, C2)

#### Connectors

Headphones Jack Main Output Jacks (L/MONO, R) (1/4 inch phone type) Direct Output Jacks (L, R) (1/4 inch phone type) Input Jacks (L, R) (1/4 inch phone type) (Equipped with line/mic gain switch) Hold Pedal Jack Control Pedal Jacks (1, 2) (assignable) MIDI Connectors (IN, OUT, THRU) USB Connector Digital Audio Interface (24-bit, S/P DIF) COAXIAL (IN, OUT) OPTICAL (IN, OUT) AC Inlet

# **Power Supply**

AC 117 V, AC 230 V, AC 240 V

#### **Power Consumption**

16 W

## **Dimensions**

1,056 (W) x 398 (D) x 111 (H) mm 41-5/8 (W) x 15-11/16 (D) x 4-3/8 (H) inches

#### Weight

13.1 kg / 28 lbs 15 oz

#### Accessories

Quick Start Owner's Manual Sound List CD-ROM (Driver) PC CARD Protector Power Cable

#### **Options**

| Keyboard Stand:   | KS-12              |
|-------------------|--------------------|
| Pedal Switch:     | DP-2/6/8           |
| Foot Switch:      | BOSS FS-5U         |
| Expression Pedal: | EV-5, BOSS FV-300L |
| Mic:              | DR-20              |

\* In the interest of product improvement, the specifications and/or appearance of this unit are subject to change without prior notice.

0

٥

---

U

٩

٥.

S

# 🕨 🕨 🕨 Other Tips

- Reset to Default Factory Settings (p. 48)
- What is VariPhrase? (p. 48)
- What is the Time Trip function? (p. 49)
- What kinds of audio file can be loaded? (p. 49)

- What is the resampling function? (p. 49)
- Preset Patches (p. 49)
- Enabling/Disabling the Beep Tone (p. 50)
- Adjusting the Sensitivity of the D Beam Controller (p. 50)

# **Reset to Default Factory Settings**

This restores all data in the V-Synth to the factory settings (Factory Reset).

- 1. Press [MODE]. The V-SYNTH MODE MENU window appears.
- 2. Touch <FACTORY RESET>. The Factory Reset screen appears.
- **3.** Touch <Execute> to execute the Factory Reset. When the display indicates "COMPLETED!," the factory reset operation has been completed.
- \* If there is important data you've created that's stored in the V-Synth's internal memory, please make sure it is backed up before you perform a Factory Reset. All data is discarded when a Factory Reset is performed. If you want to keep the existing data, back it up on a PC card, to a computer via USB, or transmit it to an external MIDI device and save it.

| Factory Reset                                         |                                 |
|-------------------------------------------------------|---------------------------------|
| This will clear all the in<br>and recall factory pres | ternal memory contents,<br>ets. |
| CANCEL                                                | EXECUTE                         |

# What is VariPhrase?

VariPhrase has the following advantages:

- Capable of changing the pitch, rate of time expansion/ compression and voice characteristics (formant) on a real-time basis.
- 2. Allows easy synchronization to tempo and pitch.
- **3.** A single sample covers an extended range of keys compared to conventional digital samplers.
- Retains sound quality, while implementing the above three advantages. VariPhrase overcomes many problems that conventional samplers and digital recorders have with audio phrases.

Typical issues with Digital Samplers and Digital recorders

- Changing tempo affects Pitch.
- Changing the pitch of phrases affects tempo and formant of the sound.
- Limited control of audio phrases. You cannot adjust a partial section of a sound in real-time.
- Most samplers require multiple samples over limited key ranges for realistic playback of a sound.
- Samples of the same tempo must be available for performing chords, otherwise the notes of the chord will be out of sync.
- Pitch or tempo changes on Digital samplers tends to degrade audio quality.

VariPhrase solves all of these problems.

# What is the Time Trip function?

One of the advantages of **VariPhrase** is that the playback location and speed of the wave can be changed in real-time. The **Time Trip** function takes advantage of this ability to manually control the playback location and speed of the wave.

In patches that use VariPhrase, switch the Time Trip Pad function to "**TIME TRIP**" to use this function. While playing the keyboard, touch the Time Trip pad and the currently sounding wave will stop at the

current playback location. Then as you move your finger from that point in a circle, the wave playback will advance in the direction of conventional playback (clockwise), or the reverse (counterclockwise). Unlike "scratching" on a turntable, this lets you control the playback without affecting the pitch, so you can play the sound at the pitch you specify from the keyboard.

You can use the **D Beam controller** to produce similar results.

# What kinds of audio file can be loaded?

WAV/AIFF format audio files created by another device can be loaded into the V-Synth and used in the same way as data you've sampled on the V-Synth.

# What is the resampling function?

The V-Synth is able to resample sounds from its internal memory. This is called resampling. In actuality, the same sounds that are output from the rear panel **MAIN OUT L(MONO), R** jacks are sampled.

#### **Benefits of resampling:**

- You could make complicated and elaborated sound synthesis by applying the modulation and effect processing to a sound and then applying a different set of effects and modulation to the resampled version of the sound.
- You could sample multiple samples played simultaneously, and record them as a single sample. You can conserve voices in this way.
- You could sample a phrase using arpeggiator, or a passage you played with modulation using D Beam controller and/or Time Trip Pad, and record it as a single sample. You can play it as a single phrase.

Because resampling is done within the digital domain, there is no loss of sound quality.

# **Preset Patches**

One of the prominent features of the V-Synth is that you can create sounds in a way that was not considered possible on digital synthesizers. What's more, you don't need to have any prior knowledge of synthesizers of all—all you need to do is turn a few knobs and move a few sliders and you'll be creating sounds in real time that are sure to surprise and thrill your audience.

Even though this instrument is totally digital, you'll be able to experience the pleasure of creating sounds in the same way that those who used to use analog synthesizers did. And in fact, this instrument was designed specifically to allow users to rediscover the traditional sound creation process—with the help of the latest DSP and sampling technologies, of course. In recent years, developments in sound design have focused on analog modeling and the reproduction of existing, real-life sounds—all the while keeping step with the advances in digital technology that have occurred in every sphere. While being part of such trends, the V-Synth represents a new departure because it allows the user to easily and freely create any sound imaginable, since it is a fully digital instrument.

Most of the preset patches contained within the V-Synth were designed in a way that highlights the features mentioned above. Since the sampler found on the V-Synth is quite comprehensive, with features rivaling even those of a dedicated sampler, any real-life sounds you need can be readily acquired simply by sampling them. -

# Enabling/Disabling the Beep Tone

You can specify whether or not a beep tone will be heard when you touch a valid point on the touch screen.

#### \* At the factory setting, the beep tone will be sounded.

- 1. In the upper right of the screen, touch **triangle**. A drop-down menu appears.
- 2. In the drop-down menu, touch **<Beep>** to add a check mark . With this setting, the beep tone will be heard. If you perform the same procedure once again, the check mark will be cleared and the beep tone will no longer be heard.

Changes you make to the System function settings are only temporary—they will be discarded as soon as the power is turned off. If you want to keep any changes you've made in the system settings, you must save them in internal memory.

- 3. Press [MODE]. The V-SYNTH MODE MENU window appears.
- 4. Touch <SYSTEM>. The SYSTEM Com Master screen appears.
- 5. In the Powerup Mode area, select the <Last Set> tab.
- 6. Touch <Write>, located in the lower right of the screen.

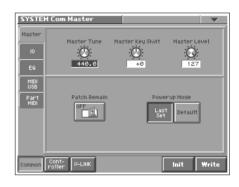

# Adjusting the Sensitivity of the D Beam Controller

Perform this adjustment if the D Beam controller is functioning incorrectly, such as responding even though you have not operated it.

- 1. Press [MODE]. The V-SYNTH MODE MENU window appears.
- 2. Touch <CALIBRATION>. The CALIBRATION MENU screen appears.
- **3.** In the **CALIBRATION MENU** screen, touch **<D BEAM>**. The **D Beam CALIBRATION** screen appears. When you place your hand over the D Beam controller, the "L" or "R" level meter in the screen will move upward or downward.
- First specify the location at which the D Beam controller will begin responding (i.e., the minimum value). Move your hand toward the D Beam controller, and touch <Min> at the point where you want the controller to begin responding.
- Next specify the location at which the D Beam controller will reach the peak (i.e., the maximum value). Continue moving your hand toward the D Beam controller, and touch <Max> at the point where you want the peak response to occur.
- **6.** While watching the level meter in the screen, raise and lower your hand to check the response of the D Beam controller.
- If you are satisfied with the response, touch <OK>. The sensitivity of the D Beam controller will be calibrated.

Changes you make to the System function settings are only temporary—they will be discarded as soon as the power is turned off. If you want to keep any changes you've made in the system settings, you must save them in internal memory.

- 8. Press [MODE]. The V-SYNTH MODE MENU window appears.
- 9. Touch <SYSTEM>. The SYSTEM MENU screen appears.
- Touch <Controller> button at the bottom of the screen, then touch <D beam> tab in the left of the screen.

This sets the D Beam Controller's sensitivity. Sens L is the left side. The higher the value set, the more readily the D Beam Controller goes into effect. Normally you will leave this at "100."

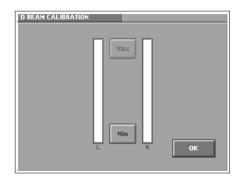

| SYSTER                | l Ctrì Beam            |                      |            | <b>•</b> |
|-----------------------|------------------------|----------------------|------------|----------|
| KBD<br>TT Pad<br>Knob | D Beam                 | Sens L<br>(U)<br>100 |            | Sens R   |
| Beam                  | 1 Assign L             | CC16                 | 1 Assign R | CC48     |
|                       | 2 Assign L             | CC17                 | 2 Assign R | CC49     |
| Peda1                 | 3 Assign L             | CC18                 | 3 Assign R | CC50     |
|                       | 4 Assign L             | CC19                 | 4 Assign R | CC51     |
|                       |                        |                      |            |          |
| Common                | Cont-<br>roller V-LINK |                      | In         | it Write |

d n е X

| Α | ADSR        | 27     |   | ENSEM   |
|---|-------------|--------|---|---------|
|   | AIFF        | 36     |   | ENV RI  |
|   | AMP         | 17     |   | envelop |
|   | Analog      | 12     |   | Events  |
|   | arpeggiator | 31     |   | EXT IN  |
|   | AUTO        | 33     |   |         |
|   |             |        | F | FAT     |
| В | BACKING     | 26     |   | Flangin |
|   | Backing Up  | 36     |   | FM      |
|   | BENDER      | 6      |   | FORMA   |
|   | BUTTON      | 6      |   | Freezin |
|   |             |        |   | Freq KF |
| C | C1          | 33     |   | F-SHIF  |
|   | C2          | 33     |   |         |
|   | СНО         | 23     | G | Genera  |
|   | Chorus      | 23     |   | GRAPH   |
|   | СОМВ        | 19     |   |         |
|   | COMP        | 20     | H | Hey Yo  |
|   | CONTROL     | 6      |   |         |
|   | COSM        | 17     |   | INC/+   |
|   |             |        |   | Inharm  |
| D | D-Beam      | 33     |   | INIT PA |
|   | DEC/-       | 7      |   |         |
|   | Delay       | 23     | K | Karplus |
|   | DIR         | 23     |   | KNOB    |
|   | Dive        | 29     |   |         |
|   | DOWN        | 31     | L | LEGATO  |
|   | DUAL        | 19     |   | LFO     |
|   | DYN-TVF     | 20     |   | LIMITE  |
|   |             |        |   | LITE    |
| E | effects     | 23     |   | LO-FI   |
|   | Encoding    | 24, 26 |   | Loop Po |
|   |             |        |   |         |

| SEMBLE    | 26   | M | Mad Orchestra | 14 | R | RANDOM     | 31   |
|-----------|------|---|---------------|----|---|------------|------|
| NV RING   | 16   |   | MAIN          | 23 |   | Rename     | 11   |
| velopes   | 27   |   | Matrix        | 34 |   | RESONATOR  | 18   |
| vents     | 26   |   | memory        | 36 |   | REV        | 23   |
| (T IN     | 12   |   | Metronome     | 24 |   | Reverb     | 23   |
|           |      |   | MFX           | 23 |   | RHYTHM     | 33   |
| π         | 13   |   | Mono          | 10 |   | RING       | 15   |
| anging    | 23   |   | MULTI         | 23 |   |            |      |
| 1         | 15   |   | HIGEH         | 25 | S | Sample     | 30   |
| ORMANT    | 14   | N | NOTE ODDED    | 24 |   | Sampling   | 24   |
| eezing    | 28   |   | NOTE-ORDER    | 31 |   | SBF1       | 18   |
| eq KF     | 9    |   |               |    |   | SBF2       | 19   |
| SHIFT     | 21   | 0 | OD/DS         | 17 |   | SHIFT      | 8    |
|           |      |   | OSC SYNC      | 16 |   | Simplicity | 6    |
| eneral    | 24   |   | OSC TVA       | 15 |   | SLIDER     | 6    |
| RAPHIC    | 6    |   |               |    |   | SOLO       | 26   |
|           |      | Р | PAD           | 6  |   | SPEAKER    | 18   |
| ey You!   | 14   |   | PATCH ASSIGN  | 8  |   | STRUCTURE  | 6    |
|           |      |   | PATCH PALETTE | 8  |   |            |      |
| IC/+      | 7    |   | PATCH PLAY    | 7  | Т | ТАВ        | 6    |
| harmonics | 21   |   | PATCH Write   | 8  |   | TIME       | 14   |
| IIT PATCH | 6, 8 |   | patche        | 36 |   | Time-Trip  | 33   |
|           |      |   | Pattern Edit  | 32 |   | Truncating | 25   |
| arplus 1  | 18   |   | PCM           | 12 |   | TVA        | 22   |
| NOB       | 6    |   | PHRASE        | 33 |   | TVF        | 20   |
|           |      |   |               |    |   |            | 24   |
| GATO      | 10   |   | PITCH         | 13 | U |            | 31   |
| 0         | 29   |   | Portamento    | 10 |   | UP&DOWN    | 31   |
| MITER     | 21   |   | Pre-Effects   | 24 | V | VALUE DIAL | 6, 7 |
| TE        | 26   |   | presets       | 7  |   |            | ,    |
| D-FI      | 21   |   | project       | 36 | W | WAV        | 36   |
| op Points | 25   |   | PULSE WIDTH   | 13 |   | W-SHAPE    | 17   |
|           |      |   |               |    |   |            |      |

×

4